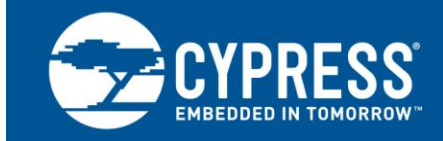

# **AN72382**

# **Using PSoC® 3 and PSoC 5LP GPIO Pins**

**Author: Greg Reynolds Associated Part Family: All PSoC® 3 and PSoC 5LP parts Software Version: PSoC Creator™ 2.1 SP1 and higher Related Application Notes: For a complete list of related application notes, [click here.](#page-24-0)**

AN72382 shows you how to use GPIO pins effectively in PSoC® 3 and PSoC 5LP. Major topics include GPIO basics, configuration, mixed-signal use, registers, interrupts, and low-power behavior.

# **Contents**

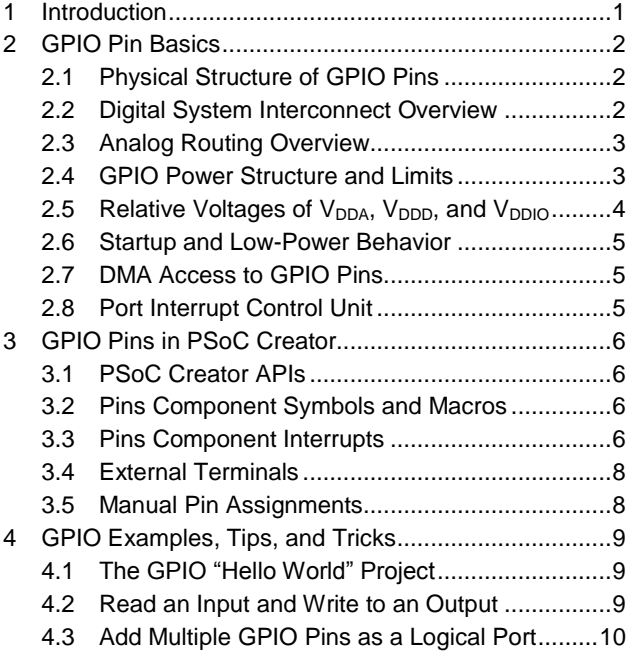

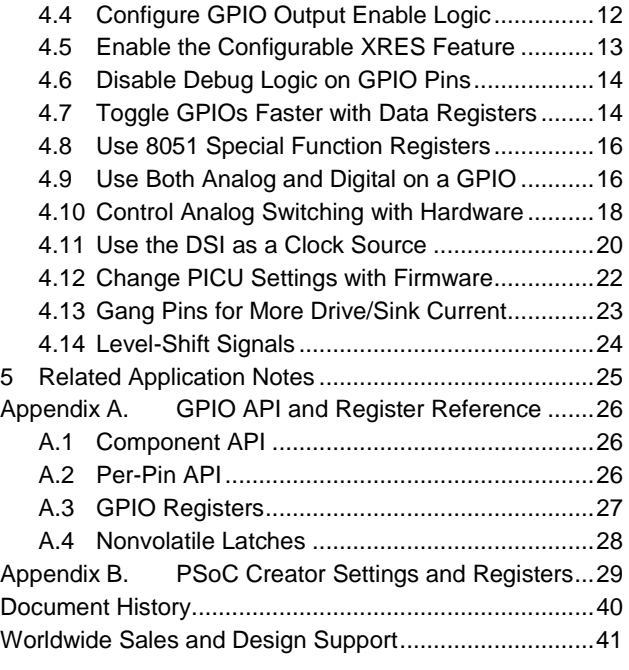

# <span id="page-0-0"></span>**1 Introduction**

The any-signal-to-any-pin routing available with  $PSoC^{\circledast}3$  and PSoC 5LP GPIOs helps to optimize PCB layout, shorten design time, and allow a large degree of solderless rework. However, with this freedom comes a steeper learning curve than with a traditional microcontroller. This application note introduces you to PSoC 3 and PSoC 5LP GPIO basics and demonstrates techniques for their effective use in a design.

It is assumed that you are familiar with PSoC Creator™ and the PSoC 3 and PSoC 5LP family device architecture. If you are new to PSoC, see the introductions in AN54181 – [Getting Started with PSoC](http://www.cypress.com/?rID=39157) 3 and [AN77759](http://www.cypress.com/?rID=60890) – Getting [Started with PSoC](http://www.cypress.com/?rID=60890) 5LP. If you are new to PSoC Creator, see the [PSoC Creator home page.](http://www.cypress.com/go/creator)

For a list of related PSoC design resources, see the [Related Application Notes](#page-24-0) section.

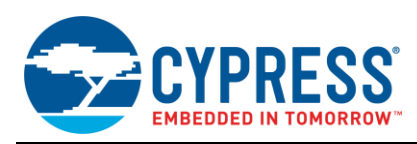

# <span id="page-1-0"></span>**2 GPIO Pin Basics**

In PSoC 3 and PSoC 5LP devices, the GPIO, SIO, and USB pins are similar. Unlike GPIO pins, though, the SIO and USB pins have different drive strengths and application-specific features. Some GPIO pins also have secondary dedicated functions, such as opamp inputs and outputs, programming and debugging interfaces, or DAC outputs. When they are not being used for special functions, all GPIO pins behave the same. Depending on the package type, PSoC devices can have as many as 62 GPIO pins.

## <span id="page-1-3"></span><span id="page-1-1"></span>**2.1 Physical Structure of GPIO Pins**

GPIO pins have eight drive modes to support the many analog and digital I/O capabilities that PSoC offers. A detailed block diagram of the GPIO structure appears in the [PSoC 3 Architecture Technical Reference Manual \(TRM\),](http://www.cypress.com/?rID=35180) as well as in the PSoC 3 and PSoC 5LP family datasheets. [Figure 1](#page-1-3) shows a simplified version.

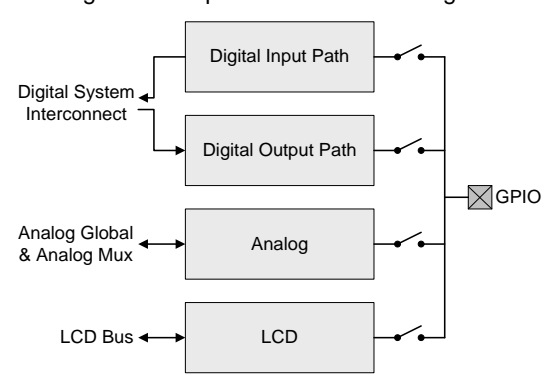

Figure 1. Simplified GPIO Block Diagram

The various drive modes and their custom settings are described in detail in the [Pins Component datasheet,](http://www.cypress.com/?rID=37804) which is available as part of PSoC Creator or as a separate download from the Cypress website.

## <span id="page-1-2"></span>**2.2 Digital System Interconnect Overview**

<span id="page-1-4"></span>The PSoC 3 and PSoC 5LP digital subsystem has a programmable interconnect that allows connections between the built-in peripherals, custom logic functions (universal digital blocks, or UDBs), and any I/O pin. The digital system interconnect (DSI) routing interface allows GPIO pins to connect to any digital resource in the chip, as [Figure 2](#page-1-4) illustrates.

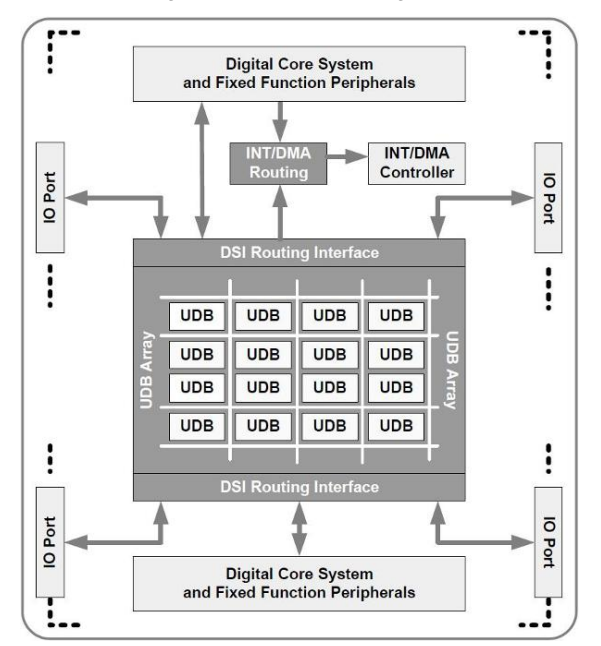

Figure 2. DSI Block Diagram

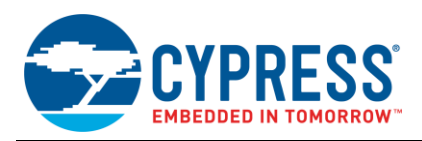

All digital resources are routed to the DSI for connection to each other or to the system core. For more details about the DSI operation, see the "UDB Array and Digital System Interconnect" section of the TRM.

## <span id="page-2-0"></span>**2.3 Analog Routing Overview**

<span id="page-2-2"></span>The GPIO pins are connected to analog resources, or to each other, through a series of analog routing buses joined by switches and muxes. The two primary analog routing buses are the analog global (AG) bus and the analog mux (AMUX) bus. The AG bus is divided into four quadrants (AGL0-4, AGL4-7, AGR0-4, and AGR4-7), and the AMUX bus is divided into two halves (AMUXL and AMUXR). [Figure 3](#page-2-2) shows a portion of the analog routing diagram from the TRM.

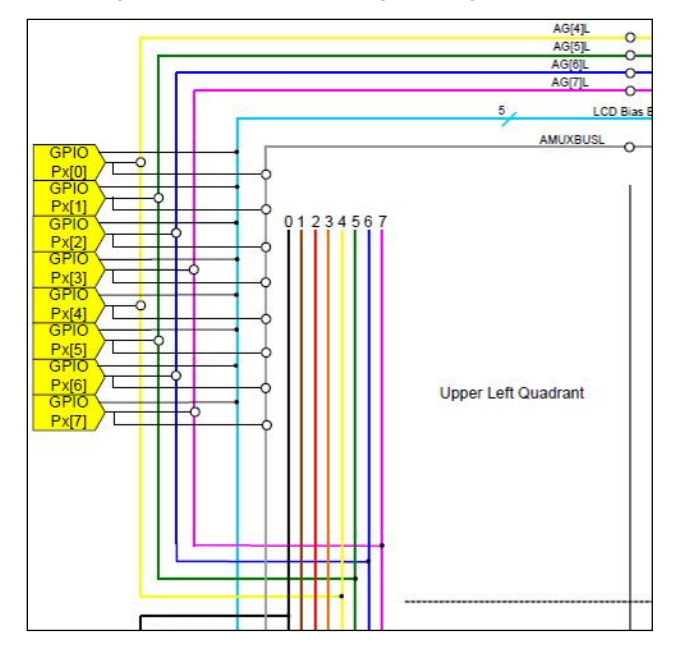

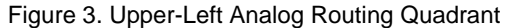

Each AGx can connect to two of the pins on an associated port in each quadrant, while each AMUX can connect to every pin on its half of the chip. The analog buses also connect to the inputs and/or outputs of various analog resources, such as comparators, DACs, and ADCs. In addition, switches allow the left and right buses to be connected to each other.

An in-depth description of the analog routing system in the PSoC 3 and PSoC 5LP devices is included in the "Analog Routing" section of the TRM. Application notes [AN58304](http://www.cypress.com/?rID=39974) and [AN58827](http://www.cypress.com/?rID=40247) discuss analog routing and pin selection in detail.

### <span id="page-2-1"></span>**2.4 GPIO Power Structure and Limits**

In general, GPIO pins can source 4 mA and sink 8 mA. They can be ganged together (shorted) to allow more current to be sourced or sunk than that which a single pin can provide, but you need to consider additional power limitations.

PSoC 3 and PSoC 5LP devices provide as many as four individual I/O voltage domains through the V<sub>DDIO</sub> pins. In the PSoC 3 and PSoC 5LP datasheets, the V<sub>DDIO</sub> pin that supplies power to a particular set of pins is indicated by solid lines drawn on the pinout diagrams. [Figure 4](#page-3-1) shows a 48-pin PSoC 3 device with the  $V_{DD}$  quadrant indicators highlighted in red.

<span id="page-3-1"></span>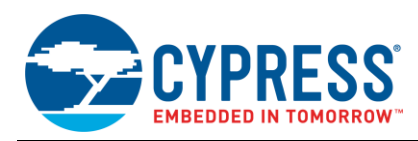

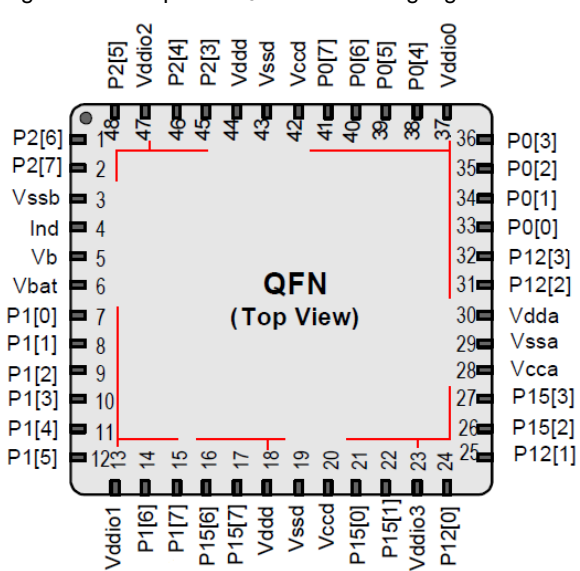

#### Figure 4. Example V<sub>DDIO</sub> Quadrants Highlighted in Red

The VDDIO pins are often tied to the same power rail as VDD. Little thought is given to how much current any individual V<sub>DDIO</sub> quadrant is sourcing and sinking, but there are limitations. [Table 1](#page-3-2) shows the limits according to PSoC family and package type.

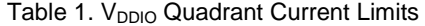

<span id="page-3-2"></span>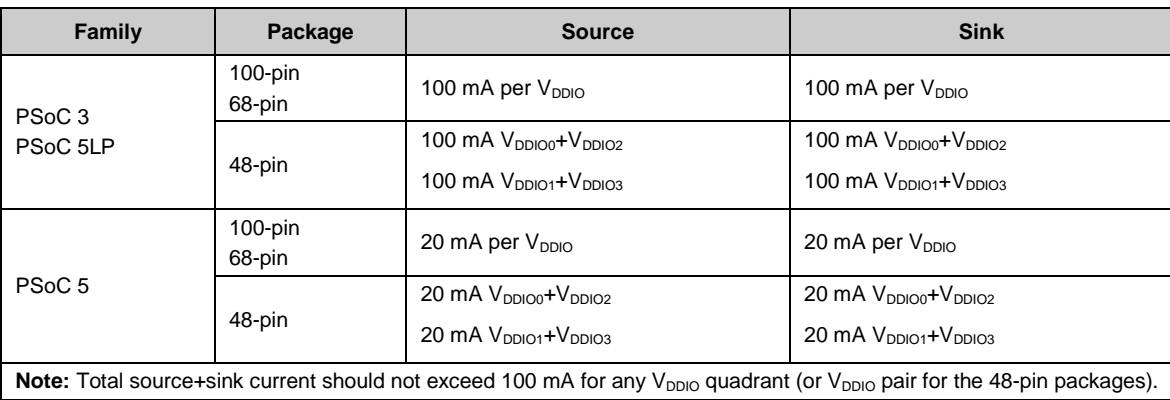

In applications for which the typical current sourced and sunk by the GPIO pins is expected to exceed 80 percent of the limit, make sure that no single quadrant of GPIO pins exceeds its maximum under the worst operating conditions. Doing so may mean that the design needs to use pins in separate V<sub>DDIO</sub> quadrants to spread out the current.

## <span id="page-3-0"></span>2.5 **Relative Voltages of V<sub>DDA</sub>, V<sub>DDD</sub>, and V<sub>DDIO</sub>**

V<sub>DDA</sub> must be at the highest voltage present on the PSoC 3 or PSoC 5LP device. All other power supply pins must be less than or equal to V<sub>DDA</sub>. The V<sub>DDD</sub> and V<sub>DDIO</sub> pins may be less than, greater than, or equal to each other.

The **System** tab of the Design-Wide Resources file includes a voltage configuration section that lets you define the voltage at which each power domain will operate. The values entered in these fields, shown in [Figure 5,](#page-4-3) are used by PSoC Creator if a Component or feature is dependent on the voltage at which it is running.

<span id="page-4-3"></span>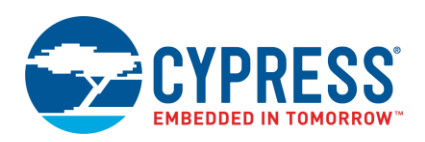

| つ Reset   下日Expand   下日Collapse                        |              |       |  |  |
|--------------------------------------------------------|--------------|-------|--|--|
| Option                                                 | Type         | Value |  |  |
| 主 Configuration                                        |              |       |  |  |
| 田… Programming\Debugging                               |              |       |  |  |
| 白 Voltage Configuration                                |              |       |  |  |
| Vddd                                                   | FLOAT        | 5.0   |  |  |
| Vdda                                                   | FLOAT        | 5.0   |  |  |
| Vddio0                                                 | FLOAT        | 5.0   |  |  |
| Vddio1                                                 | <b>FLOAT</b> | 2.7   |  |  |
| Vddio2                                                 | FLOAT        | 1.8   |  |  |
| Vddio3                                                 | <b>FLOAT</b> | 3.3   |  |  |
| Input value indicates the input voltage on Vddio3 pin. |              |       |  |  |
| 50<br><b>DMA</b><br>Directiv <<br>terrupts<br>System   |              |       |  |  |

Figure 5. Voltage Configuration in Design-Wide Resources

Proper voltage configuration in PSoC Creator is recommended in all cases, regardless of which Components or features are used.

## <span id="page-4-0"></span>**2.6 Startup and Low-Power Behavior**

Out of the box, all GPIO pins start up in an Analog HI-Z state, where they remain until reset is released. The initial operating configuration of each pin is loaded during boot and takes effect at that time. You can change the reset behavior of GPIOs using the PRTxRDM fields of the nonvolatile latch array, which are written when the PSoC device is programmed.

In all low-power modes, GPIO pins retain their state until the part is reset or awakened. The port interrupt logic continues to function in all low-power modes so that pins can be used as wakeup sources.

**Note** UDB-based Components, such as control registers, are typically not active during sleep or hibernate. They can glitch when the PSoC device enters or exits these modes. The glitch could cause a GPIO to be set at an unwanted state. To avoid that, set the pins explicitly to a HIGH or LOW logic state before the PSoC device enters a low-power mode.

## <span id="page-4-1"></span>**2.7 DMA Access to GPIO Pins**

PSoC devices have a DMA controller that connects to different internal peripherals, including the I/O interface. Because GPIO registers are memory-addressed, DMA transfers can be used to configure GPIO pins and write data to the digital output path without requiring any action by the CPU.

DMA configuration and data transfer are too complex to be covered in this application note. Several other application notes and code examples are available, including AN52705 – PSoC 3 and PSoC 5LP – [Getting Started with DMA.](http://www.cypress.com/?rID=37793)

## <span id="page-4-2"></span>**2.8 Port Interrupt Control Unit**

PSoC 3 and PSoC 5LP have a port interrupt control unit (PICU) that manages I/O interrupts. Each GPIO pin can generate an interrupt on a rising edge, falling edge, or either edge condition. Level-sensitive interrupts are implemented by tying a cy\_isr Component to the interrupt terminal of a Pins Component.

When a GPIO interrupt is triggered, the corresponding bit in that GPIO's status register is set to '1'. The bit will remain at '1' until the register is read or a chip reset occurs. The API provided by PSoC Creator manages GPIO interrupt configuration and reporting.

The individual GPIO interrupt signals within a port are ORed together, and a single PICU request is sent to the interrupt controller. The port interrupt requests are daisy-chained together to generate a single wakeup signal, which is sent to the PSoC power manager. The PICU remains active in all low-power modes, but the individual GPIO interrupts must still be managed after wakeup.

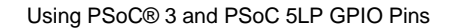

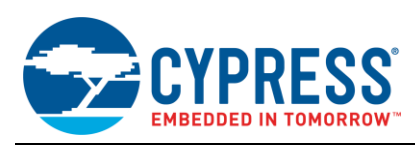

# <span id="page-5-0"></span>**3 GPIO Pins in PSoC Creator**

This section describes how to use PSoC Creator to configure and manipulate GPIO pins. PSoC Creator combines text and graphical editing interfaces so that designers can set their hardware configuration and write firmware at the same time.

## <span id="page-5-1"></span>**3.1 PSoC Creator APIs**

Cypress provides a set of APIs that you can use to dynamically control GPIOs through firmware. The APIs for the Pins Component enable access on both a component-wide and per-pin basis.

The cy\_boot Component also provides functions to access chip resources. The functions in cy\_boot are not part of the individual component libraries, but the libraries can use them. The per-pin APIs, which are provided as part of cy\_boot in the *cypins.h* file, are documented in the "Pins" section of the [PSoC Creator System Reference Guide.](http://www.cypress.com/?rID=51972) You can use these APIs to control the configuration registers for each physical pin.

For a summary and a simple code example for the APIs related to GPIOs, see [GPIO API and Register Reference.](#page-25-0)

## <span id="page-5-2"></span>**3.2 Pins Component Symbols and Macros**

<span id="page-5-4"></span>The cy\_pins Component is the recommended way for internal PSoC resources to connect to a physical pin. It allows PSoC Creator to automatically place and route the signals within the PSoC device based on the chosen configuration of the pin. The standard Cypress component catalog contains four types of predefined GPIO configurations (macros) in the Ports and Pins class of symbols: analog, digital bidirectional, digital input, and digital output. Drag one of these component macros to the schematic to add a pin to the project, a[s Figure 6](#page-5-4) shows.

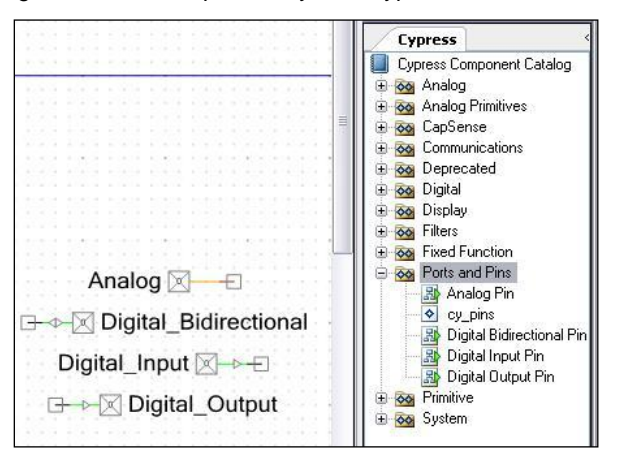

Figure 6. Pins Component Symbol Types in PSoC Creator

You are not confined to one type of pin configuration based on which macro symbol you choose. After you place the pin symbol on the schematic, you can configure its behavior using the component customizer options described in this document.

## <span id="page-5-3"></span>**3.3 Pins Component Interrupts**

You can enable interrupts in Pins Components with the cy\_pins configuration dialog in PSoC Creator, as [Figure 7](#page-6-0) shows. Double-click on the Pins Component to open it.

<span id="page-6-0"></span>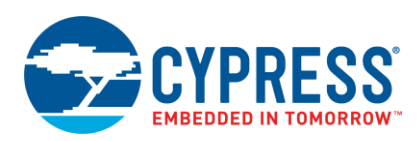

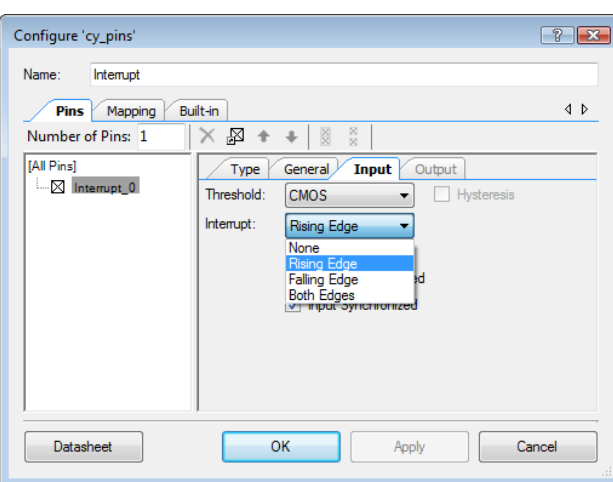

Figure 7. Interrupt Configuration in PSoC Creator

<span id="page-6-1"></span>The Pins Component symbol changes when interrupts are enabled, as [Figure 8](#page-6-1) shows. The IRQ signal of the Pins Component will toggle when a pin interrupt is triggered. You do not need to connect the irq terminal to an isr Component to enable a pin interrupt.

Figure 8. Pins Component Symbol Changes with Interrupts Enabled

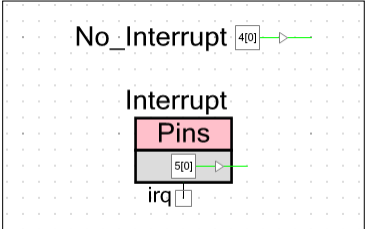

If interrupts are enabled, you can use only one Pins Component with each physical GPIO port. The reason for this limitation is that all pin interrupts in a port are ORed together, so only one IRQ signal can be shown on the schematic.

<span id="page-6-2"></span>For example, consider two Pins Components with interrupts enabled, as [Figure 9](#page-6-2) shows. These Components cannot be mapped to pins in the same physical port because there are now two separate IRQ signals in the PSoC Creator schematic, but there is really only one physical PICU interrupt generated for the entire port.

Figure 9. Two Pins Components with Interrupts.

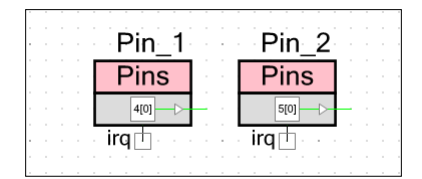

PSoC Creator will give an error if you try to assign these two Components to the same port. The accepted method is to assign multiple pins to the same Component, a[s Figure 10](#page-7-2) shows. This ensures that there is only one IRQ signal in the schematic for that physical port. You can still assign each pin its own interrupt edge type. The only limitation is that the pins must be contiguous.

<span id="page-7-2"></span>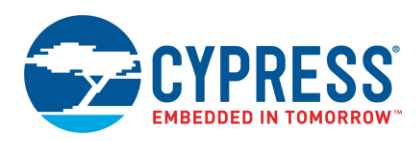

Figure 10. Pin Selection with Different Interrupt Edge Types.

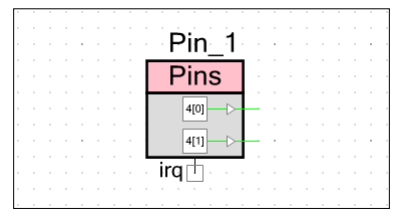

You can also use the PICUx\_INTTYPEy registers to enable or change interrupts on any GPIO pin, regardless of Component settings. See the appendixes for more information on these registers.

## <span id="page-7-3"></span><span id="page-7-0"></span>**3.4 External Terminals**

The cy\_pins configuration dialog offers an option to show an external terminal. This allows you to add Off-Chip Components to your schematic and show their connections to the Pin. [Figure 11](#page-7-3) shows an example of a Pins Component driving an off-chip LED**.**

Figure 11. Off-Chip Component Connection Example

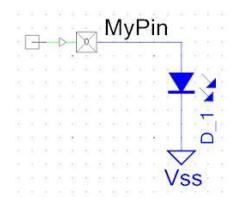

## <span id="page-7-1"></span>**3.5 Manual Pin Assignments**

A Pins Component is assigned to a physical pin through the **Pins** tab of the Design-Wide Resources interface (*cydwr*). PSoC Creator automatically assigns pins if none are chosen by the user, but this may lead to pin placement that is more difficult to route on a PCB. Also, some GPIO pins are directly connected to analog or digital resources.

<span id="page-7-4"></span>[Figure 12](#page-7-4) shows three assigned pins. The pins highlighted in gray were manually assigned, and the pin highlighted in yellow was automatically assigned. Selecting the **Lock** option prevents the pin from being reassigned by PSoC Creator.

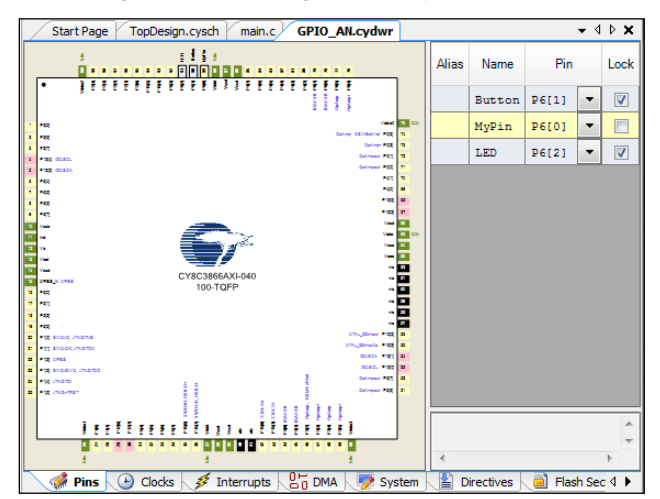

Figure 12. Pin Assignment in cydwr Window

PSoC Creator makes it simple to reassign pins as needed, but designers should consider pin selection before boards are designed. The "Analog Interconnect" diagrams in the TRM, [AN58304,](http://www.cypress.com/?rID=39974) and [AN58827](http://www.cypress.com/?rID=40247) are valuable resources to help determine the optimal analog pin selection.

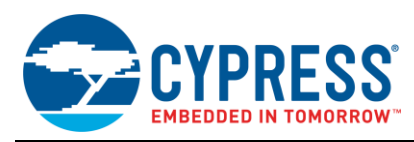

# <span id="page-8-0"></span>**4 GPIO Examples, Tips, and Tricks**

This section provides practical examples of how to use GPIO pins. The examples were generated for PSoC 3 devices, but the same techniques apply to PSoC 5LP. Both basic examples and more advanced techniques are included.

## <span id="page-8-1"></span>**4.1 The GPIO "Hello World" Project**

The simplest use of a GPIO is to set the output state of a pin HIGH or LOW. This example demonstrates how to set the output using the Pins Component API.

- 1. Place a Digital Output Pins Component, configured to Strong drive mode, in the project schematic, as [Figure](#page-8-3) 13 shows.
- <span id="page-8-3"></span>2. Name the Component "MyPin" and assign it to P6[2].

Figure 13. Hello World Example Schematic

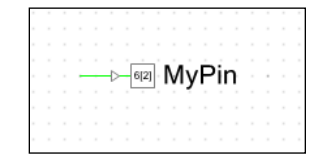

3. In *main.c*, use the Component API to toggle the output, as follows:

```
for(i;{
   /* Set MyPin output state to HIGH */
  MyPin Write(1);
   /* Delay for 500 ms */CyDelay(500);
   /* Set MyPin output state to LOW */
  MyPin Write(0);
   /* Delay for 500 ms */ CyDelay(500);
}
```
4. Build the project and program the PSoC device.

The result is an output that toggles high/low every 500 ms.

## <span id="page-8-2"></span>**4.2 Read an Input and Write to an Output**

This example demonstrates how to read and write to a GPIO pin with the Component APIs. The output pin will drive the inverse of the input pin state.

<span id="page-8-4"></span>1. Place two pins in the project schematic—one digital input pin and one digital output pin—a[s Figure 14](#page-8-4) shows.

Figure 14. Input and Output Example Schematic

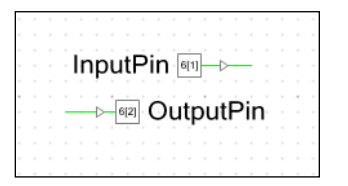

2. Use the Component APIs to set the state of OutputPin based on InputPin as follows:

```
for(i;{
    /* Set OutputPin state to the
       inverse of the InputPin state */
```
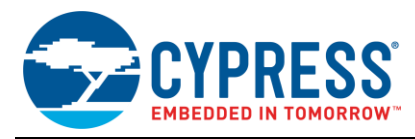

```
OutputPin Write( ~InputPin Read() );
}
```
The result is that OutputPin is always at the opposite state of InputPin.

# <span id="page-9-0"></span>**4.3 Add Multiple GPIO Pins as a Logical Port**

In PSoC Creator, you can organize a group of as many as 64 pins into a logical port, which can then be referenced in code by the port's defined name. All the pins may be part of the same physical port, or they may be from separate physical ports.

<span id="page-9-1"></span>1. Place a single pin symbol, a[s Figure 15](#page-9-1) shows.

Figure 15. Single Pin Symbol Placed in a Schematic

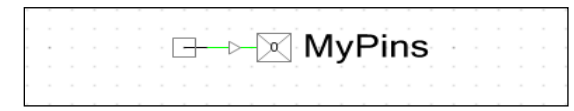

- 2. Double-click on the pin symbol to open the pin customizer window.
- 3. Type the number of pins in the **Number of Pins** field in the configuration window.

The pins will appear in the list below the field. Select an individual pin in the list to allow it to be customized independently of the others. Select **[All Pins]** to affect every pin in the port.

<span id="page-9-2"></span>4. For this example, set three of the pins as digital output pins. Set the last as a digital input, as shown i[n Figure 16.](#page-9-2)

Figure 16. One of Four Pins Configured as a Digital Input

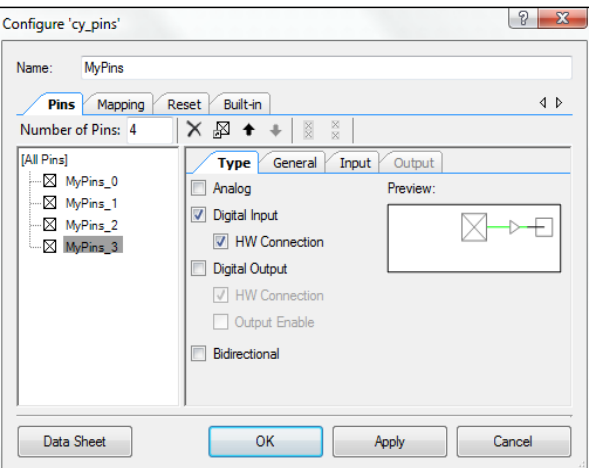

<span id="page-9-3"></span>5. Click **OK** to apply the changes.

After you define the number of pins and their types, the schematic symbol will resemble [Figure 17.](#page-9-3)

Figure 17. Pins Component in Port Configuration

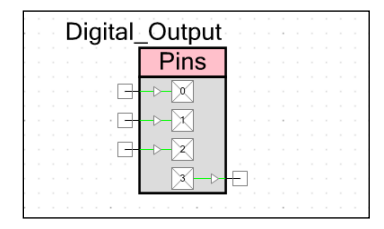

6. (Optional) Select **Display as Bus** in the **Mapping** tab of the pin configuration window to display the port as a bus symbol, a[s Figure 18](#page-10-0) an[d Figure 19](#page-10-1) show.

<span id="page-10-0"></span>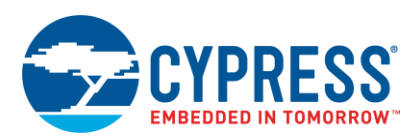

Figure 18. Display as Bus Option

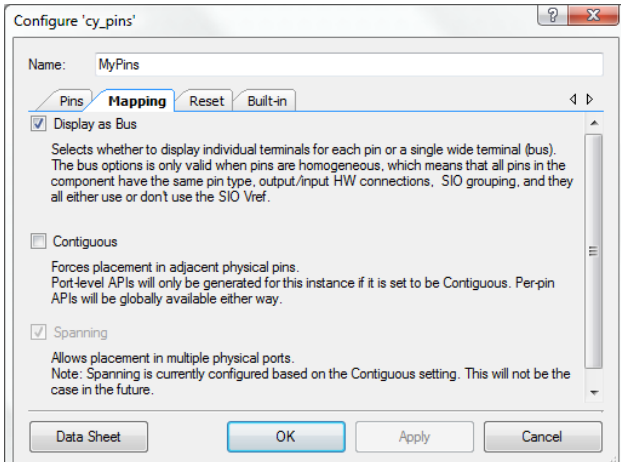

<span id="page-10-1"></span>This feature does not affect the behavior of the port. **Note** All pins must be of the same type for them to be displayed as a bus.

Figure 19. Four Pins Displayed as a Port Bus Symbol

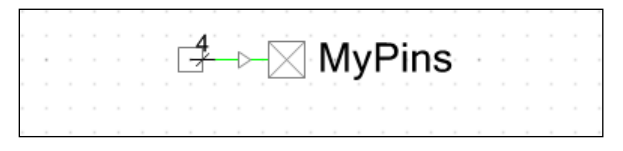

<span id="page-10-2"></span>7. (Optional) Select **Contiguous** in the **Mapping** tab to force the pins to be physically adjacent, as [Figure 20](#page-10-2) shows.

Figure 20. Contiguous Pin Placement Option

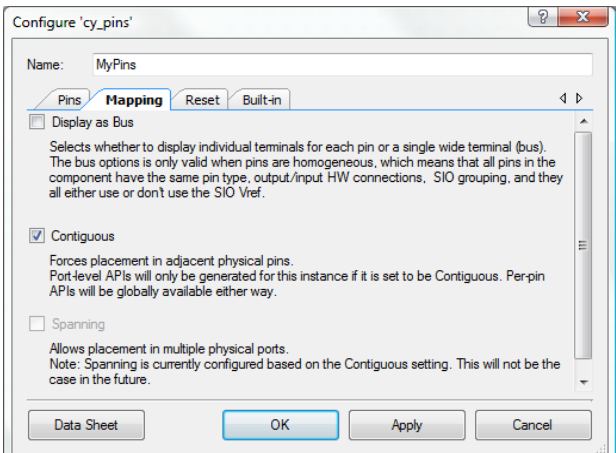

When you select **Contiguous**, PSoC Creator will modify the list of available pinout options to match the port's configuration, as [Figure 21](#page-11-1) shows.

<span id="page-11-1"></span>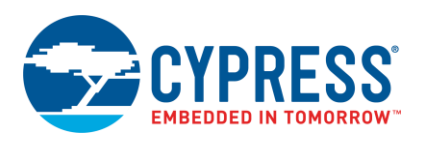

Figure 21. Pin Placement of Contiguous Port Pins

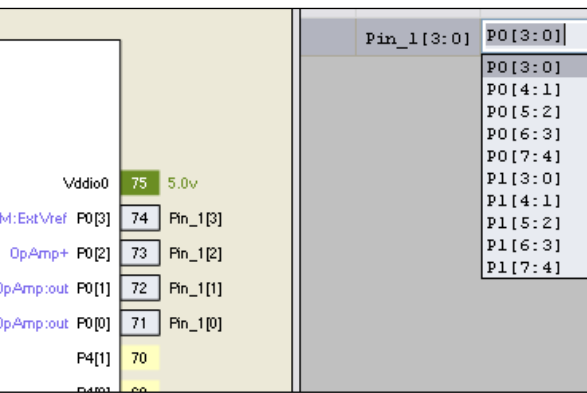

These features are described in more detail in the pin configuration window and the Pins Component datasheet.

# <span id="page-11-0"></span>**4.4 Configure GPIO Output Enable Logic**

This example demonstrates how to configure and use the output enable logic of a GPIO pin.

- 1. Place two digital output pins in the project schematic.
- <span id="page-11-2"></span>2. Open the configuration dialog for each pin and check the **Output Enable** box, a[s Figure 22](#page-11-2) shows.

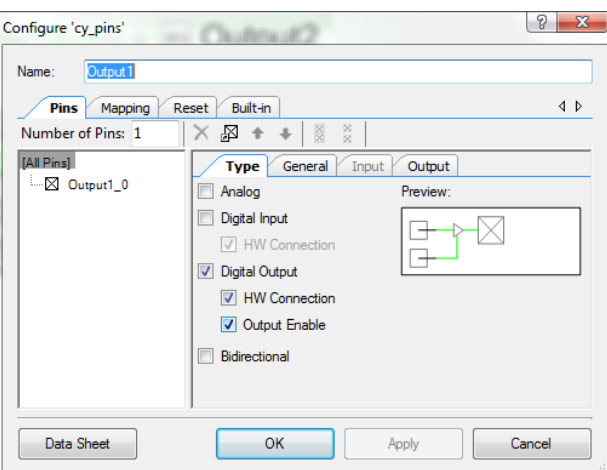

Figure 22. Output Enable Selection

- 3. Place a control register in the schematic.
- 4. Configure the control register for two outputs, a[s Figure 23](#page-12-1) shows.

<span id="page-12-1"></span>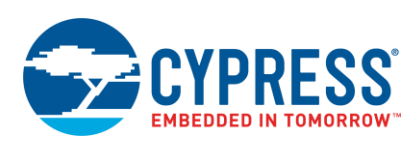

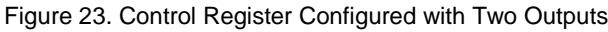

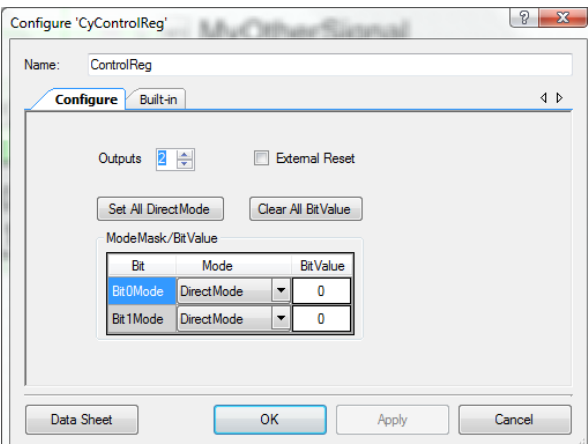

- 5. Add two Clock Components, configured in any way.
- <span id="page-12-2"></span>6. Connect the clocks to the pins, as [Figure 24](#page-12-2) shows.

Figure 24. Control Register Driving Pins' Output Enable

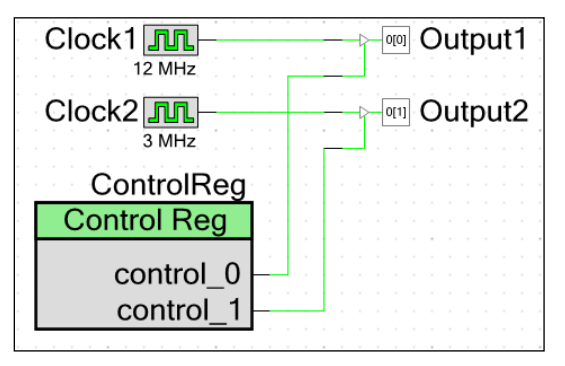

7. Add the following code to the *main.c* file:

```
for(i;{
    for(i=0; i<=3; i++) {
        ControlReg Write(i);
         CyDelay(500);
     }
}
```
8. Compile and program the PSoC 3 or PSoC 5LP device.

The result is the output of the two pins gated by the state of ControlReg.

This same method can be used for the creation of a bi-directional data bus. Place as many pins as required for the data bus and check the **Output Enable** box in each Pin Component. Connect all the output enable signals to a single Control Register output. When Output Enable is enabled the GPIO pins are strongly driven out. When the Output Enable is disabled the GPIO pin input logic state can be read.

## <span id="page-12-0"></span>**4.5 Enable the Configurable XRES Feature**

This example demonstrates how to enable the configurable XRES feature. You can configure Pin P1[2] as an optional XRES pin to support an external reset for small packages. The feature is also available in the larger packages.

1. Open the **System** tab in the Design-Wide Resources file, as shown i[n Figure 25.](#page-13-2)

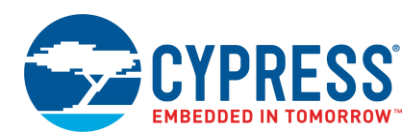

<span id="page-13-2"></span>2. Select the **Use Optional XRES** option to enable the optional XRES logic. If this box is selected, P1[2] stops functioning as a GPIO pin and is configured as an active LOW input with an internal pull-up.

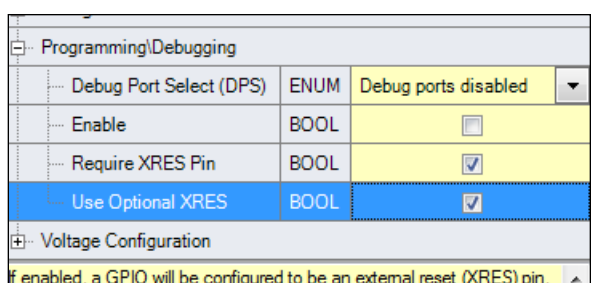

Figure 25. Optional XRES Pin Enable

- 3. Program the PSoC device to write the setting to the nonvolatile array. It will take effect after the next power on.
- 4. Deselect the **Use Optional XRES** option and reprogram the PSoC device to restore normal GPIO functionality.

Note that all PSoC 3 and PSoC 5LP devices come from the factory with the optional XRES feature disabled. Using the configurable XRES pin does not change the functionality of a dedicated XRES pin.

### <span id="page-13-0"></span>**4.6 Disable Debug Logic on GPIO Pins**

This example demonstrates how to disable the debug logic associated with the port 1 pins. If the debug port feature is enabled, the PSoC device will enter debug mode if it detects activity on these pins at boot time.

- 1. Open the Design-Wide Resources file and click the **System** tab.
- <span id="page-13-3"></span>2. Select **Debug ports disabled** from the drop-down menu, a[s Figure 26](#page-13-3) shows.

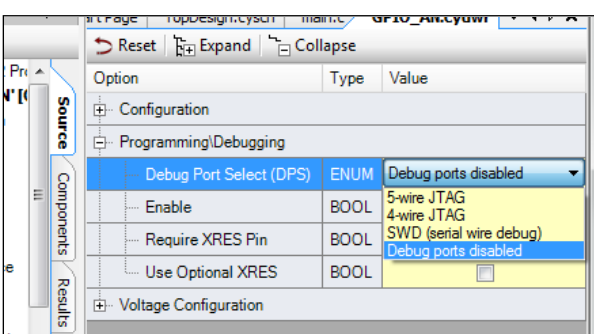

Figure 26. Debug Ports Disabled

3. Compile and program the PSoC 3 or PSoC 5LP device.

Note that the debug port must be manually enabled again if debugging is needed. Disabling the debug interface does not affect the ability to program the device.

## <span id="page-13-1"></span>**4.7 Toggle GPIOs Faster with Data Registers**

This example demonstrates how to use port data registers and masks to quickly toggle pins. While the Component API is the easiest way to control GPIO pins, the number of processor cycles needed to update the pin can affect how fast a toggle can occur. The register definitions and masks in the *<pin\_name>.h* file that is created for each Component can be used to more quickly update pins.

- 1. Place a digital output pin in the schematic and name it "MyPin" for convenience.
- 2. Configure the Component with no hardware connection and assign it to a physical pin (this example uses P6[0]), as [Figure 27](#page-14-0) shows.

<span id="page-14-0"></span>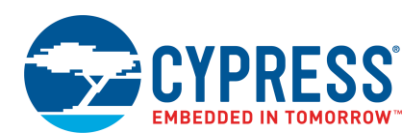

Figure 27. Pin Placed in Schematic

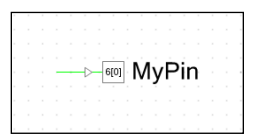

3. Add the following code to the *main.c* file:

```
for(j; {
  // These are API functions
  MyPin Write(1); //set MyPin output
  MyPin<sup>-</sup>Write(0); //clear MyPin output
 }
```
<span id="page-14-1"></span>4. Observe the output of P6[0] using the API, as [Figure](#page-14-1) 28 shows.

Figure 28. Pin Toggle Using API Switch Method Ch1 Period<br>2.045µs

M<sub>1.00</sub>us A Ch1 7 1.78 V

5. Replace the previous code in *main.c* with this code:

 $Ch1$   $1.00V$ 

```
for(i;{
   MyPin_DR |= MyPin_MASK; //Set MyPin
   MyPin\n\nDR \&= ~MyPin MASK; //Clear
}
```
<span id="page-14-2"></span>6. Observe the output of P6[0] using the fast switching method, as [Figure 29](#page-14-2) shows.

Figure 29. Pin Toggle Using Fast Switching Method

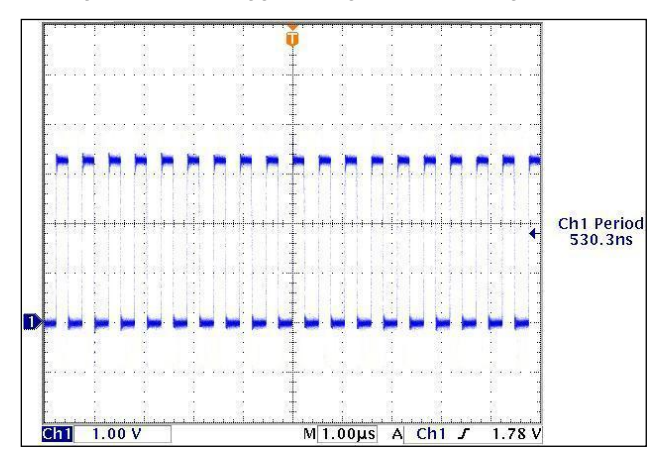

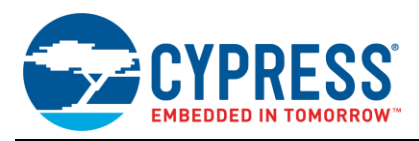

A pin can toggle almost four times faster using the fast switching method rather than the API functions. This code also has the advantage of being portable. If the pin assignment is changed during development, you do not have to write to a specific physical pin's registers.

## <span id="page-15-0"></span>**4.8 Use 8051 Special Function Registers**

The 8051 in PSoC 3 has a set of special function registers (SFRs) that allow faster access to a limited set of PSoC registers. You can use two of those registers to quickly toggle GPIO pins.

- 1. Place a Digital Output Pins Component in the project schematic and assign it to a physical pin, just as you did in the [previous example.](#page-13-1) This example also uses P6[0].
- 2. Add the following code to the *main.c* file:

```
/* Enable SFR access for P6[0]. */
/* Only done once in the beginning. */
SFRPRT6SEL |= 0x01;
/* Toggle GPIO pin. */
for(i;{
      /* Switch on P6[0] */
     SFRPRT6DR |= 0 \times 01; /* Switch off P6[0] */
     SFRPRT6DR &= ~0x01;
}
```
3. Alternatively, use this method:

```
for(i;{
       /* Toggle P6[0] */
      SFRPRT6DR ^{\wedge} = 0x01;
}
```
Either method will result in very fast pin toggles. For more information on the SFRs, see the PSoC [3 Architecture](http://www.cypress.com/?rID=35180)  [TRM.](http://www.cypress.com/?rID=35180)

## <span id="page-15-1"></span>**4.9 Use Both Analog and Digital on a GPIO**

This example demonstrates how to configure and use a pin for both analog and digital functions. Assume that a GPIO pin needs to output a 10-kHz clock signal for a short time, switch to a reference voltage for a short time, and then switch back to the 10-kHz signal.

- 1. Place an analog pin, a  $V_{REF}$ , and a clock in the schematic.
- <span id="page-15-2"></span>2. Assign the Pins Component to a physical pin (this example uses P3[6]), as [Figure 30](#page-15-2) shows.

Figure 30. Basic Components Placed in the Schematic

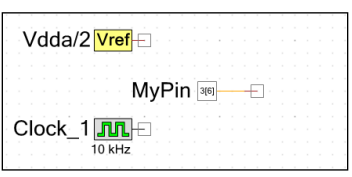

3. Configure the pin with both analog and digital output settings, as [Figure 31](#page-16-0) shows.

<span id="page-16-0"></span>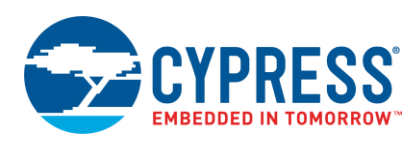

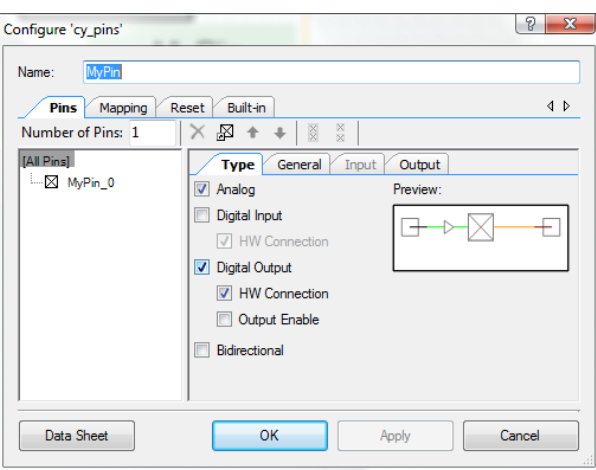

Figure 31. MyPin Configured as Both Analog and Digital

<span id="page-16-1"></span>4. Connect the clock to the digital terminal and the  $V_{REF}$  to the analog terminal, as [Figure 32](#page-16-1) shows.

Figure 32. PSoC Creator Schematic of Analog and Digital Switching Scheme

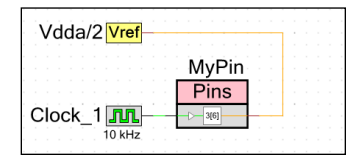

- 5. Compile the project to create the API necessary to determine the analog routing that PSoC Creator uses.
- 6. Open the *cyfitter\_cfg.c* file and look for either CYREG\_PRT3\_AG (the analog global enable) or CYREG\_PRT3\_AMUX (the analog mux bus enable). In this case, the routing tool has chosen to use the AG bus for Port 0, as follows.

```
CY_SET_REG8(CYREG_PRT3_AG, 0x40);
```
Note that the analog routing may change whenever the project is rebuilt. If any changes are made to the project, you must check the routing.

7. Add the following code to the *main.c* file:

```
for(i;{ 
   /* Set pin to Analog */ 
   // Set P3[6] to Analog HI-Z
   CyPins SetPinDriveMode(CYREG_PRT3_PC6, PIN_DM_ALG_HIZ);
   // Make AG connection for P3[6]
   CY_SET_REG8(CYREG_PRT3_AG, CY_GET_REG8(CYREG_PRT3_AG) | 0x40);
   // Wait for 100 ms while driving signal
   CyDelay(100);
   /* Set pin to digital */
   // Break AG connection for P3[6]
   CY_SET_REG8(CYREG_PRT3_AG, CY_GET_REG8(CYREG_PRT3_AG) & 0xBF);
   //Set P3[6] to Strong Drive mode
   CyPins_SetPinDriveMode(CYREG_PRT3_PC6, PIN_DM_STRONG);
   // Wait for 100 ms while driving signal
   CyDelay(100);
}
```
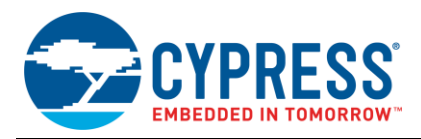

8. Compile and program the PSoC 3 or PSoC 5LP device.

The result is an output that alternates every 100 ms between the clock signal and the reference voltage.

### <span id="page-17-0"></span>**4.10 Control Analog Switching with Hardware**

This example shows how an external signal is used to gate the output of an analog pin without CPU intervention.

<span id="page-17-1"></span>1. Place a digital input pin (Ext\_Gate in this example), an analog pin (Analog\_Out), and an analog source (VDAC8) in the project schematic, a[s Figure 33](#page-17-1) shows.

Figure 33. Components for Hardware-Controlled Gate

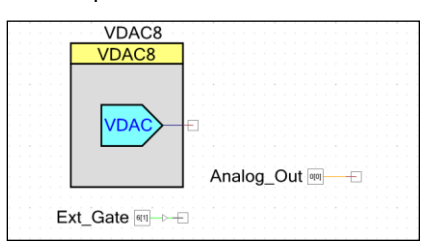

<span id="page-17-2"></span>2. Configure the Analog\_Out pin with both analog and digital properties, a[s Figure 34](#page-17-2) shows.

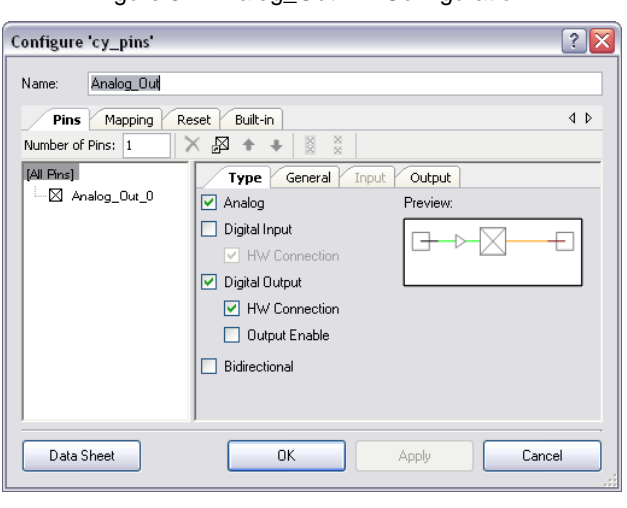

Figure 34. Analog\_Out Pin Configuration

<span id="page-17-3"></span>3. Configure the drive mode of the Analog\_Out pin as "Open Drain Drives Low," as [Figure 35](#page-17-3) shows.

Figure 35. Analog\_Out Pin Drive Mode

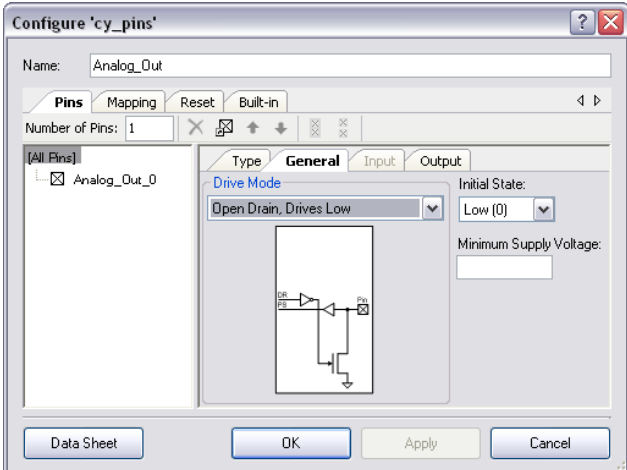

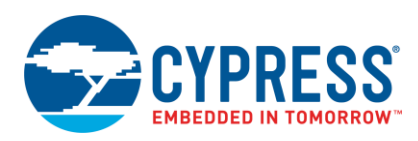

<span id="page-18-0"></span>4. Connect the Components, as [Figure 36](#page-18-0) shows.

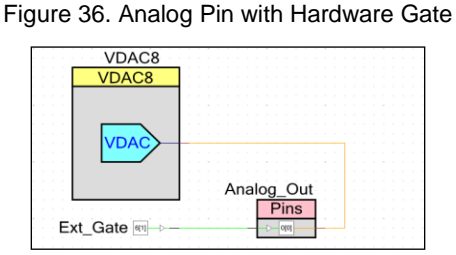

5. Add the following line of code to the *main.c* file. In this example, it sets the bidirectional bit for pin 0 in the Port 0 configuration registers:

// Set P0[0] to bidirectional mode CY\_SET\_REG8(CYDEV\_IO\_PRT\_PRT0\_BIE, 0x01);

- 6. Assign the Analog\_Out pin to P0[0] to match the previous code.
- 7. Compile and program the PSoC 3 or PSoC 5LP device.

<span id="page-18-1"></span>[Figure 37,](#page-18-1) which is taken from the detailed GPIO block diagram in the PSoC 3 and PSoC 5LP datasheets, shows how the GPIO control logic is used to implement this technique.

Figure 37. Highlighted GPIO Block Diagram from PSoC 3 and PSoC 5LP Datasheets

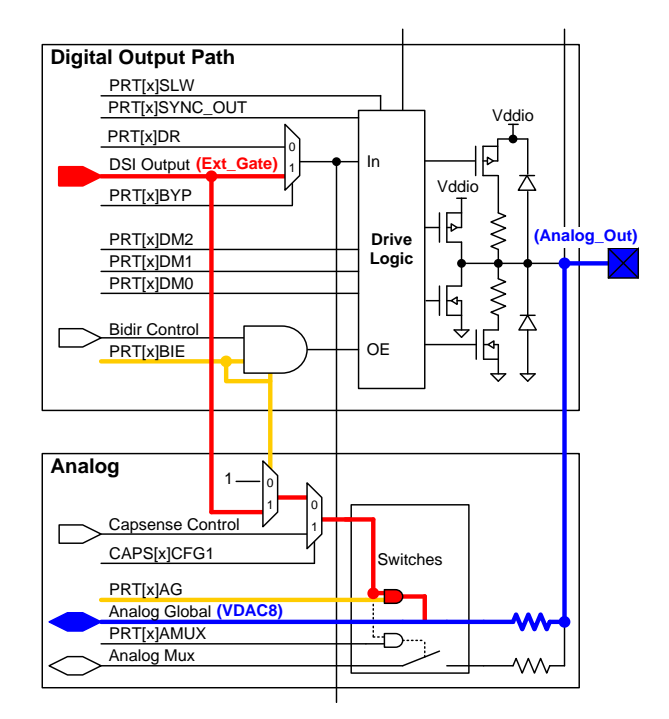

The Ext\_Gate signal is routed through the DSI to the digital portion of the Analog\_Out pin. The signal from the DSI (red) is routed to the analog switches because the port bidirectional bit and the analog global select bit are set (yellow). The VDAC output (blue) is switched on or off depending on the logic state of the Ext\_Gate signal.

For more details on the analog switching available in PSoC 3 and PSoC 5LP devices, see the "Analog Routing" section of the TRM. Another good resource is the application note AN58827 – PSoC 3 and PSoC 5LP [Internal Analog](http://www.cypress.com/?rID=40247)  [Routing Considerations.](http://www.cypress.com/?rID=40247)

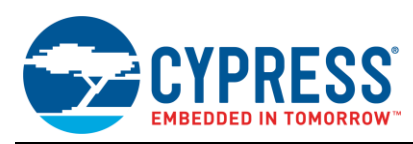

# <span id="page-19-0"></span>**4.11 Use the DSI as a Clock Source**

This example demonstrates how to use a digital signal routed through the DSI as a clock source. As many as eight digital and four analog clocks can be created from an arbitrary DSI signal. Also, the PSoC device can use an arbitrary digital signal as an input source for the PLL.

<span id="page-19-1"></span>1. Place a digital input pin, a digital output pin, and a clock in the schematic, a[s Figure 38](#page-19-1) shows.

Figure 38. Basic Components for DSI Clock Example

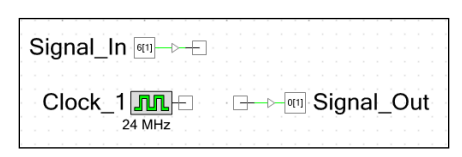

<span id="page-19-2"></span>2. Open the configuration dialog for Signal\_In and deselect the **Input Synchronized** option in the pin configuration window, as [Figure 39](#page-19-2) shows. This is necessary to prevent the signal from trying to sync to itself.

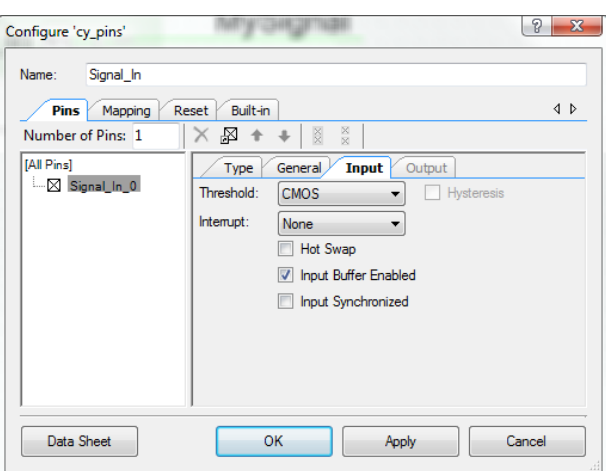

Figure 39. Input Synchronized Setting Disabled

- 3. Connect the clock to Signal\_Out with the wire tool.
- <span id="page-19-3"></span>4. Use the wire tool to create a signal for the DSI source that is connected only to Signal\_In. Start away from the terminal of Signal\_In to create the wire, as shown i[n Figure 40.](#page-19-3)

Figure 40. DSI Clock Source Signal

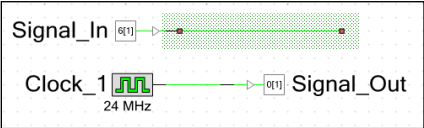

- 5. Right-click on the wire and select **Edit Name And Width** from the pop-up menu that appears.
- 6. Deselect the **Use computed name and width** option and type a unique name ("MySignal" in this example) in the **Signal Name** field, as [Figure 41](#page-20-0) shows.

<span id="page-20-0"></span>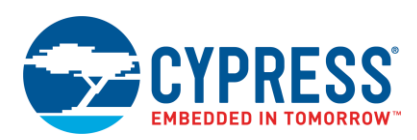

Figure 41. Signal Name Configuration Window

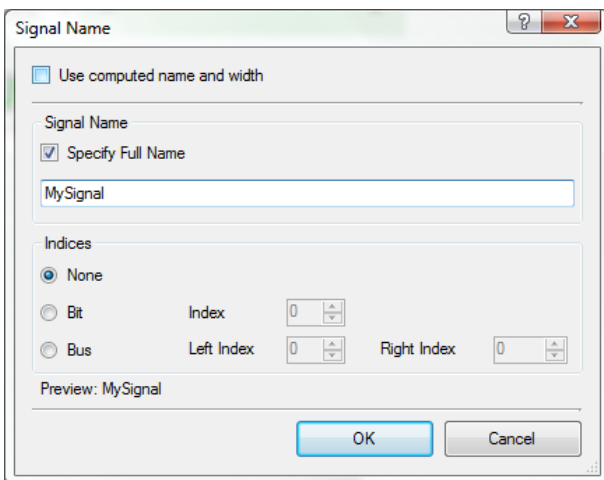

<span id="page-20-1"></span>After these configurations have been set, the schematic will resemble [Figure 42.](#page-20-1)

Figure 42. Modified Components for DSI Clock Example

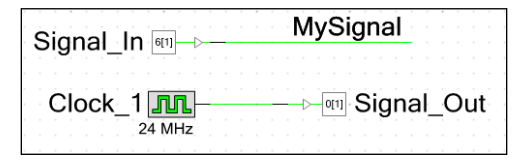

- 7. Open the project's Design-Wide Resources file (*<Project Name>.cydwr*) and select the **Clocks** tab.
- 8. Double-click on any of the system clocks to open the **Configure Systems Clocks** window.
- 9. Select the Digital Signal option and click the "..." button to open the Select Input Signal window.
- <span id="page-20-2"></span>10. Select "MySignal" and enter the signal frequency (3 MHz in this example) and accuracy, as [Figure 43](#page-20-2) shows.

Figure 43. Digital Signal Configuration Window

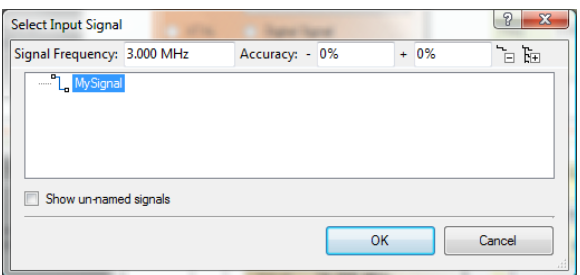

Note that PSoC Creator uses this information to perform calculations needed to configure the system clocks. Make sure that the signal information is accurate.

11. Set the input source for the internal main oscillator (IMO) and PLL to "Digital Signal," a[s Figure 44](#page-21-1) shows.

<span id="page-21-1"></span>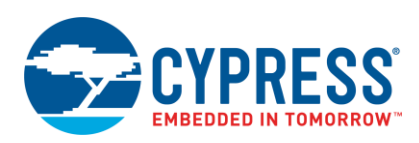

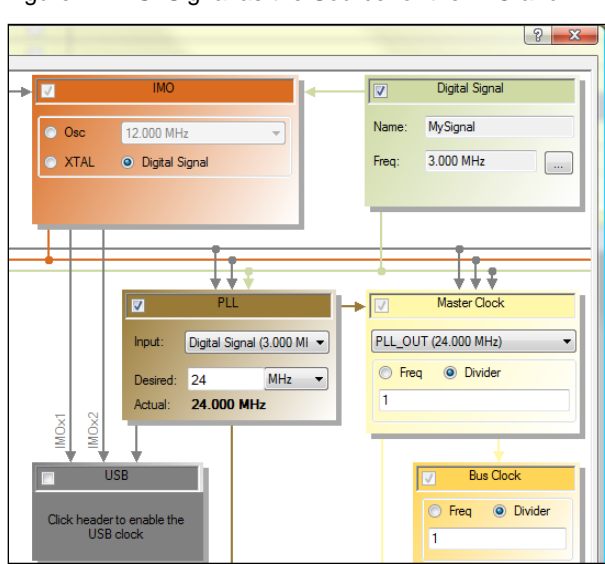

Figure 44. DSI Signal as the Source for the IMO and PLL

The PLL uses the 3-MHz input to generate a 24-MHz output, which is routed to the Master and Bus clocks to generate the Signal\_Out clock.

For more details on the DSI system clocking, see the datasheet, TRM, and application note AN60631 – [PSoC 3 and](http://www.cypress.com/?rID=40990)  [PSoC 5LP Clocking Resources.](http://www.cypress.com/?rID=40990)

## <span id="page-21-2"></span><span id="page-21-0"></span>**4.12 Change PICU Settings with Firmware**

Dynamic configuration of the PICU is done through a write to bits [1:0] of the PICUx INTTYPEY register, where "x" corresponds to the port number and "y" corresponds to the pin number (see [Table 2\)](#page-21-2). You can change the configuration at any time to enable or disable pin interrupts.

| <b>Bits 1:0</b> | <b>Name</b>         | <b>Description</b>      |
|-----------------|---------------------|-------------------------|
| 00              | <b>Disable</b>      | Interrupts disabled     |
| 01              | <b>Rising Edge</b>  | Trigger on rising edge  |
| 10              | <b>Falling Edge</b> | Trigger on falling edge |
| 11              | Change Mode         | Trigger on any edge     |

Table 2. PICU Interrupt Types and Bit Settings

In this example, pin P6[0] is configured as a rising-edge interrupt, and P6[1] is configured as a falling-edge interrupt.

- 1. Place two digital input pins in the project schematic.
- 2. Assign the pins to P6[0] and P6[1].
- 3. Configure P6[0] as a resistive pull-down pin, or add an external pull-down.
- 4. Configure P6[1] as a resistive pull-up pin, or add an external pull-up.
- 5. Add the following code to the *main.c* file:

```
//Set P6[0] to PICU rising-edge trigger
CY_SET_REG8(CYREG_PICU6_INTTYPE0, 0x01);
//Set P6[1] to PICU falling-edge trigger
CY_SET_REG8(CYREG_PICU6_INTTYPE1, 0x02);
//Sleep and wait for PICU interrupt
//Sleep again if not P6[1] PICU wakeup
do
{
```
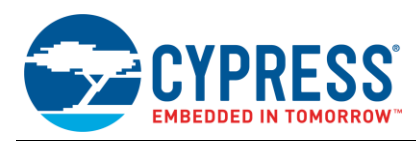

```
 //Save clocks and enter sleep
     CyPmSaveClocks();
    CyPmSleep(PM_SLEEP_TIME_NONE, PM_SLEEP_SRC_PICU);
     CyPmRestoreClocks();
     //Stay awake for two seconds
     CyDelay(2000);
} 
while (!(CY_GET_REG8(CYREG_PICU6_INTSTAT) & 0x02));
//Disable P6[1] PICU trigger
CY_SET_REG8(CYREG_PICU6_INTTYPE1, 0x00);
```
### 6. Compile and program the PSoC 3 or PSoC 5LP device.

The PSoC device will wake from sleep on any PICU interrupt, but it will return to sleep again unless P6[1] was the trigger. You are not required to disable the interrupts after wakeup. They can be used during normal operation like any other interrupt source.

The PSoC 3 or PSoC 5LP TRM contains further information about the PICU, including block diagrams and functional descriptions. Another good resource is the application note AN54460 – PSoC 3 and PSoC [5LP Interrupts.](http://www.cypress.com/?rID=38267)

### <span id="page-22-0"></span>**4.13 Gang Pins for More Drive/Sink Current**

To increase the total source/sink capabilities of the circuit, GPIO pins can be ganged (shorted together). The limitations of  $V_{DDIO}$  quadrants still apply. This example demonstrates driving a PWM signal with four GPIO pins.

- 1. Place and configure a PWM and a Clock Component.
- <span id="page-22-1"></span>2. Place a single Digital Output Pins Component and connect it to the PWM output terminal, as [Figure 45](#page-22-1) shows.

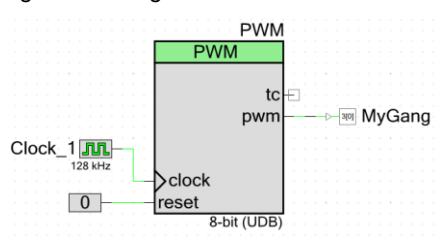

#### Figure 45. Single Pin Placed in Schematic

<span id="page-22-2"></span>3. Open the Pins configuration dialog and set the number of pins accordingly, as [Figure 46](#page-22-2) shows. This example uses four GPIO pins.

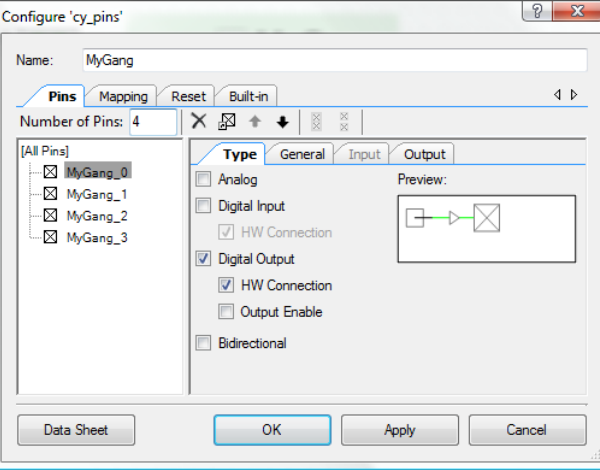

#### Figure 46. Configure Multiple Pins in the Component

4. Optionally, set the pin mapping to **Contiguous** for easier PCB routing, as [Figure 47](#page-23-1) shows.

<span id="page-23-1"></span>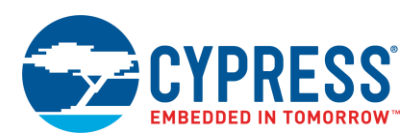

Figure 47. Enable Contiguous Mapping

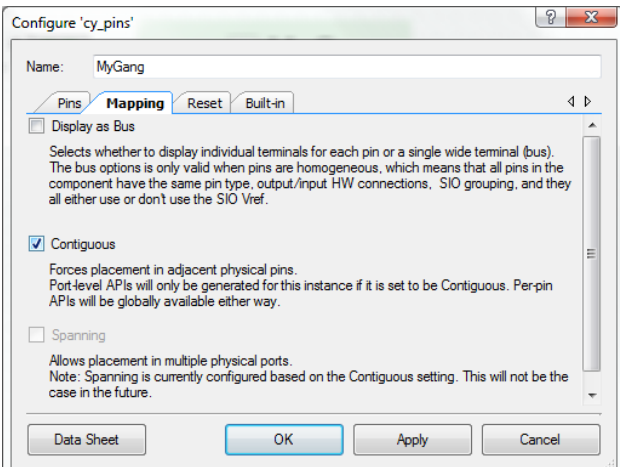

- 5. Assign the Pins Component to physical pins.
- <span id="page-23-2"></span>6. Connect the signal source (PWM in this example) to each of the pin terminals in the Component, as shown in [Figure 48.](#page-23-2)

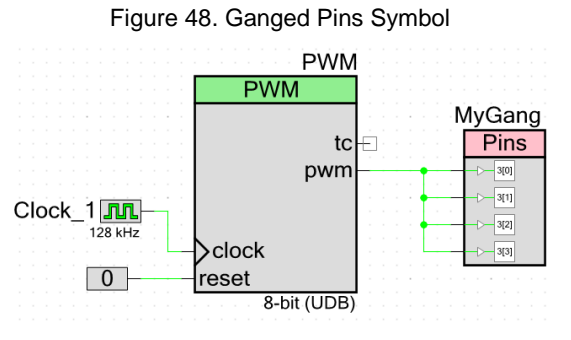

7. Compile and program the PSoC 3 or PSoC 5LP device.

The output of the PWM will be driven on all four GPIOs. The pins can be shorted externally on the PCB and connected to the external circuit as needed.

### <span id="page-23-0"></span>**4.14 Level-Shift Signals**

The GPIO pins can be used for level-shifting of signals by powering the  $V_{\text{DDIO}}$  pins at different voltages. The only limitation is that no V<sub>DDIO</sub> quadrant may be at a higher voltage than V<sub>DDA</sub>. This example demonstrates how to create a simple 5-V/1.8-V level shifting configuration in the PSoC 3 or PSoC 5LP device.

- 1. Place two High-Z digital input pins and two Strong Drive digital output pins in the project schematic.
- 2. Connect one of the inputs to one of the outputs. Connect the remaining input to the remaining output.
- <span id="page-23-3"></span>3. For convenience, give the pin symbols meaningful names similar to the ones shown in [Figure 49.](#page-23-3)

Figure 49. Level-Shifting with GPIO Pins

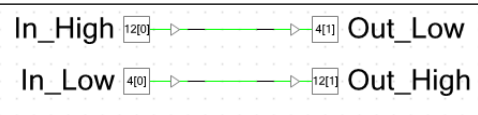

- 4. Assign the 5-V signals to pins in one  $V_{DDIO}$  quadrant, and the 1.8-V signals to pins in another quadrant. For this example,  $V_{DDIO}$ 3 (5.0 V – P12[1:0]) and  $V_{DDIO}$  (1.8 V – P4[1:0]) were chosen. See the device datasheet for  $V_{DDIO}$ distributions.
- 5. On the development board, connect V<sub>DDD</sub>, V<sub>DDA</sub>, V<sub>DDIO</sub>1, V<sub>DDIO</sub>2, and V<sub>DDIO</sub>3 to a 5-V supply.

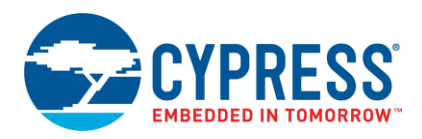

- 6. Connect V<sub>DDIO</sub>O to a 1.8-V supply.
- 7. Compile and program the PSoC 3 or PSoC 5LP device.

<span id="page-24-1"></span>Any 5-V signal applied to the high-side input will appear at 1.8 V on the low-side output. Likewise, any 1.8-V signal applied to the low-side input will appear at 5 V on the high-side output, as [Figure 50](#page-24-1) shows.

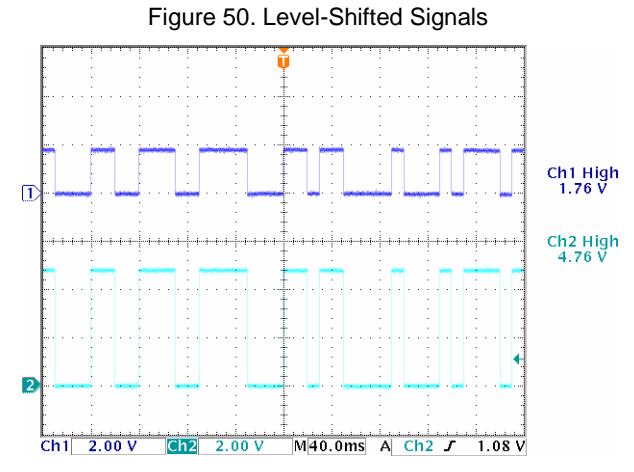

In addition to shifting the voltage of the signal, the PSoC device can read and manipulate the data as it passes through. Remember that all GPIO pins in a  $V_{DDIO}$  quadrant will be at the same voltage.

# <span id="page-24-0"></span>**5 Related Application Notes**

- [AN54181](http://www.cypress.com/?rID=39157) Getting Started with PSoC 3
- [AN77759](http://www.cypress.com/?rID=60890) Getting Started with PSoC 5LP
- [AN60631](http://www.cypress.com/?rID=40990) PSoC <sup>3</sup> and PSoC 5LP Clocking Resources
- [AN58304](http://www.cypress.com/?rID=39974) PSoC 3 and PSoC 5LP Pin Selection for Analog Designs
- [AN58827](http://www.cypress.com/?rID=40247) PSoC 3 and PSoC 5LP Internal Analog Routing Considerations
- [AN54460](http://www.cypress.com/?rID=38267) PSoC 3 and PSoC 5LP Interrupts
- [AN60580](http://www.cypress.com/?rID=40989) SIO Tips and Tricks in PSoC 3/PSoC 5LP
- [AN77900](http://www.cypress.com/?rID=64554) PSoC 3 and PSoC 5LP Low-power Modes and Power Reduction Techniques
- [AN52705](http://www.cypress.com/?rID=37793) PSoC 3 and PSoC 5LP Getting Started with DMA

### **About the Author**

#### Name: Greg Reynolds

Background: Greg Reynolds has been with Cypress in several roles for more than a decade.

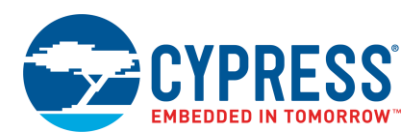

# <span id="page-25-0"></span>**Appendix A. GPIO API and Register Reference**

# <span id="page-25-1"></span>**A.1 Component API**

The Pins Component API is used to access all physical pins associated with a Component. The instance name of the Component, either assigned by the user or generated by PSoC Creator, is used as the prefix for the function name. The Component APIs are documented in detail in the Pins Component datasheet. [Table 3](#page-25-3) lists the Component functions.

<span id="page-25-3"></span>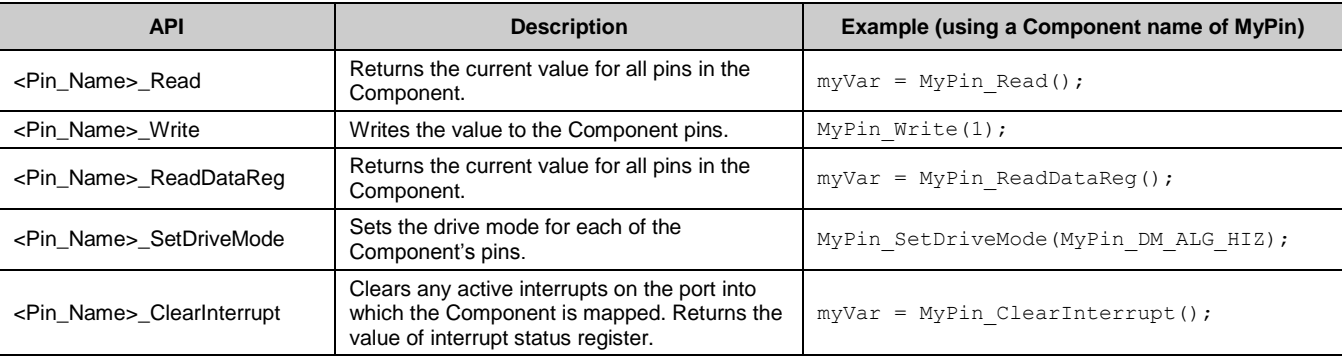

#### Table 3. Component API Reference

# <span id="page-25-2"></span>**A.2 Per-Pin API**

You can access individual physical pins by using the global per-pin API macros. The physical pins do not need to be associated with a Pins Component because the macros directly access the pin configuration registers. Using per-pin APIs can result in undefined behavior in any physical pin associated with a Pins Component due to conflicts with the Component configuration. The per-pin APIs are documented in detail in the [PSoC Creator System Reference Guide.](http://www.cypress.com/?rID=51972) [Table 4](#page-25-4) lists the per-pin functions.

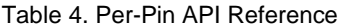

<span id="page-25-4"></span>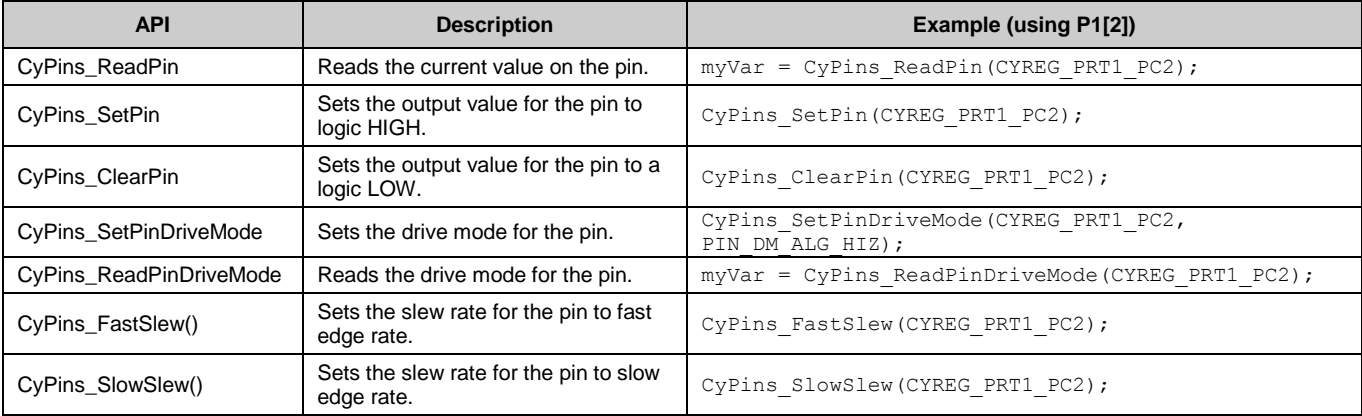

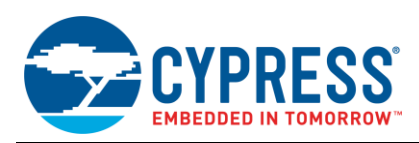

# <span id="page-26-0"></span>**A.3 GPIO Registers**

The following registers are used to configure the GPIOs. They are accessible by firmware during normal operation. Further details and register maps are in the [PSoC](http://www.cypress.com/?rID=37833) 3 and [PSoC](http://www.cypress.com/?rID=73299) 5LP Registers TRM documents that are available for free from the Cypress website. [Table 5](#page-26-1) lists the GPIO registers.

<span id="page-26-1"></span>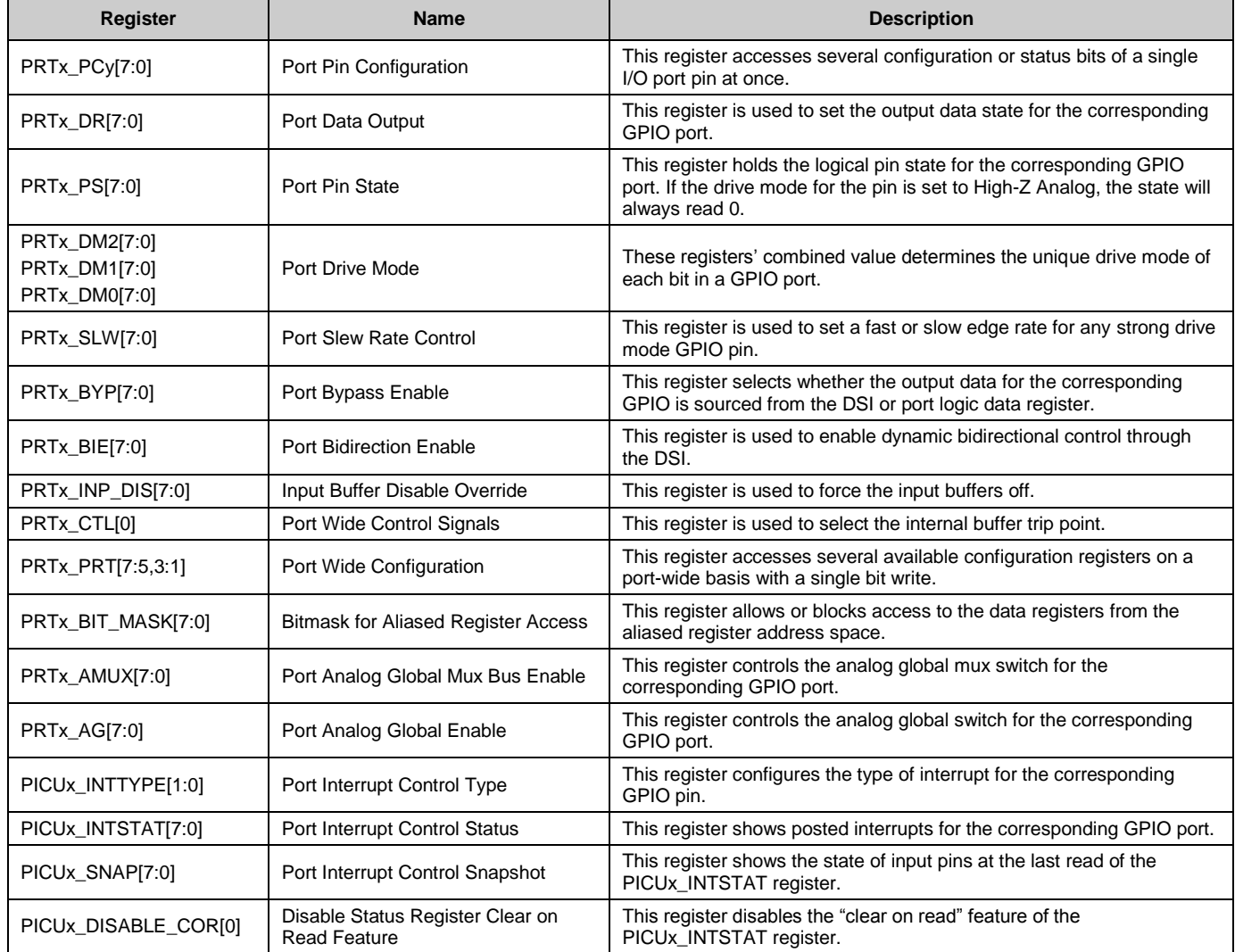

### Table 5. GPIO Registers

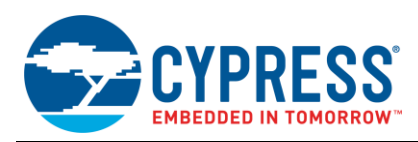

# <span id="page-27-0"></span>**A.4 Nonvolatile Latches**

PSoC 3 and PSoC 5LP have an array of nonvolatile latches (NVLs) that are used to configure the device behavior in reset. The following latches are used to configure the GPIOs. They are not accessible from firmware during normal operation. Further details and register maps for the NVL array are included in the "Nonvolatile Latches" section of the PSoC 3 and PSoC 5LP datasheets and TRM. [Table 6](#page-27-1) lists the NVL latches.

<span id="page-27-1"></span>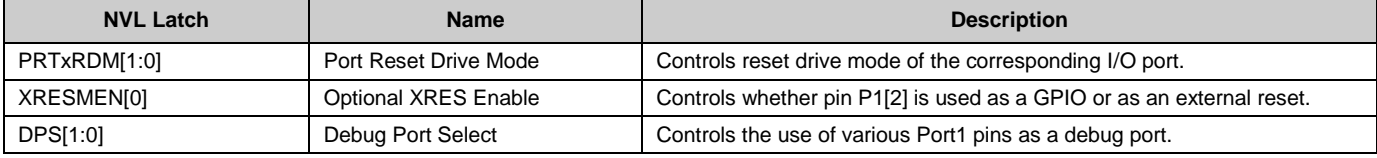

#### Table 6. NVL Latches Relating to GPIOs

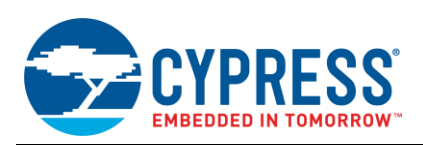

# <span id="page-28-0"></span>**Appendix B. PSoC Creator Settings and Registers**

The GPIO settings established in PSoC Creator are part of the cy\_boot startup code and take effect during initial device configuration. The tables in this appendix show the relationship between the settings in the Pins Component configuration window and the GPIO registers. In addition, simple code examples demonstrate how to perform the same function in the firmware during normal operation, if applicable. The configuration window may look slightly different, depending on which version of PSoC Creator you are using.

Table 7. Drive Mode Parameter

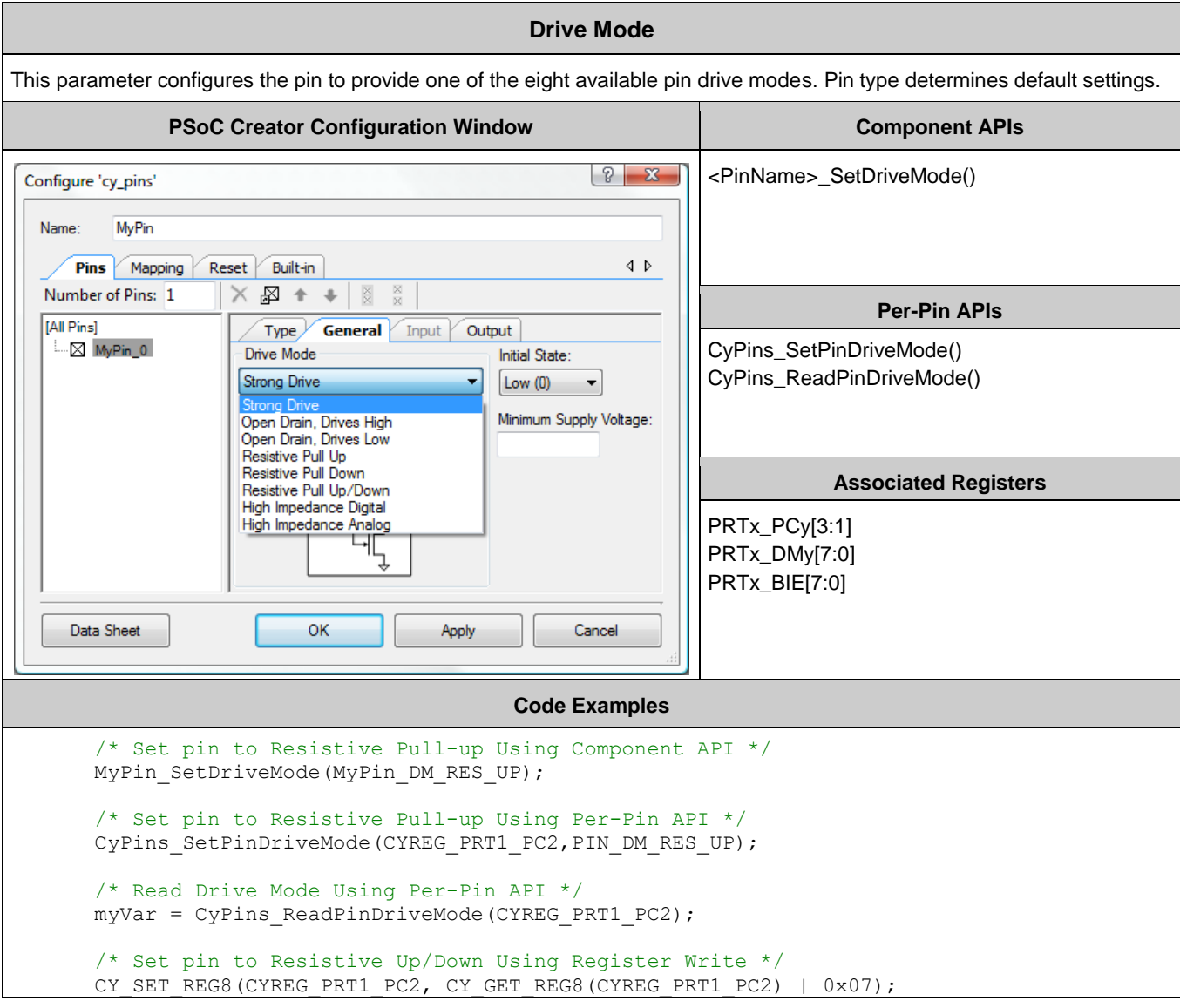

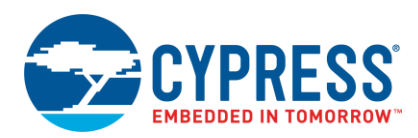

## Table 8. Initial State Parameter

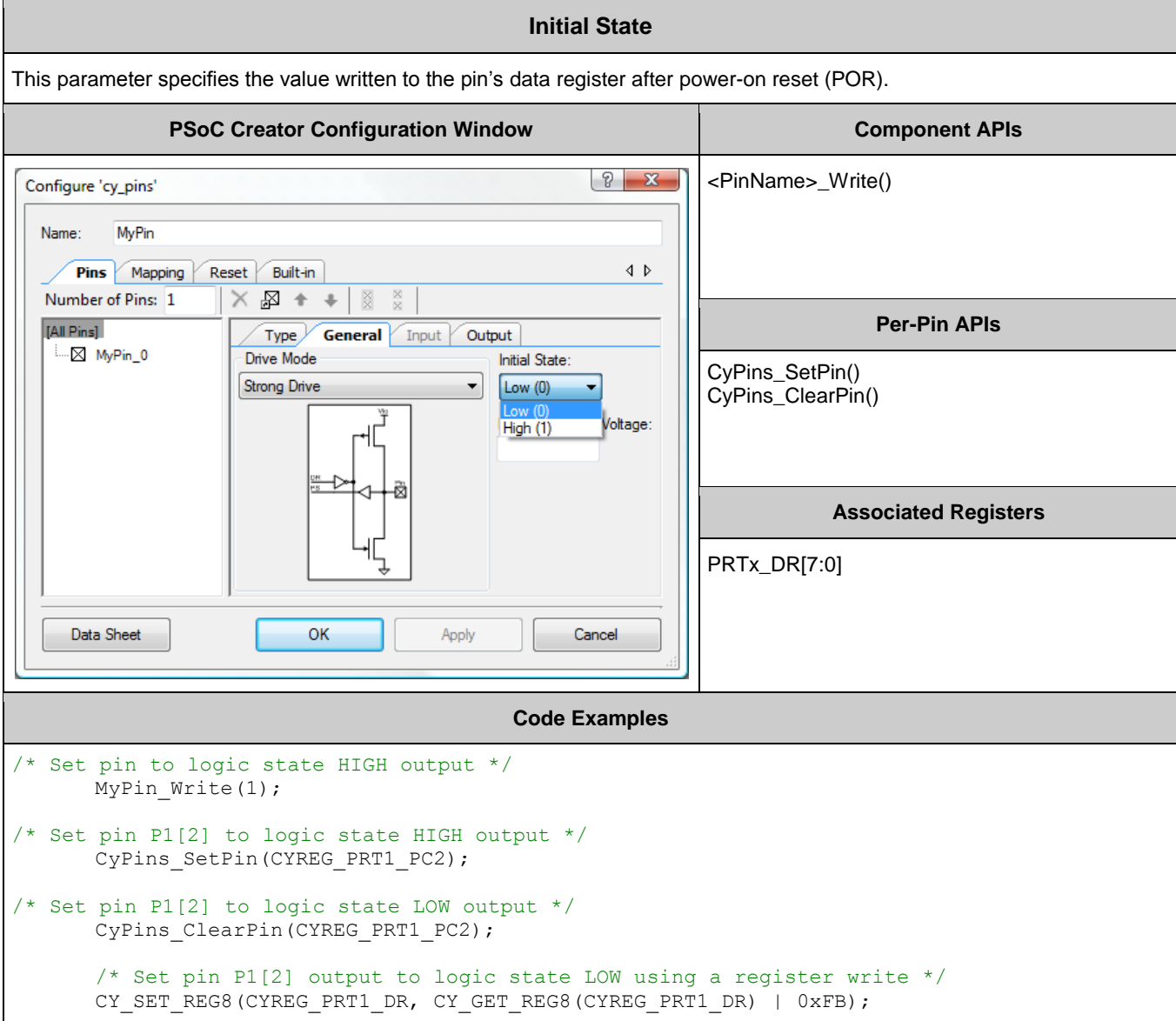

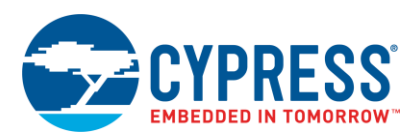

### Table 9. Threshold Parameter

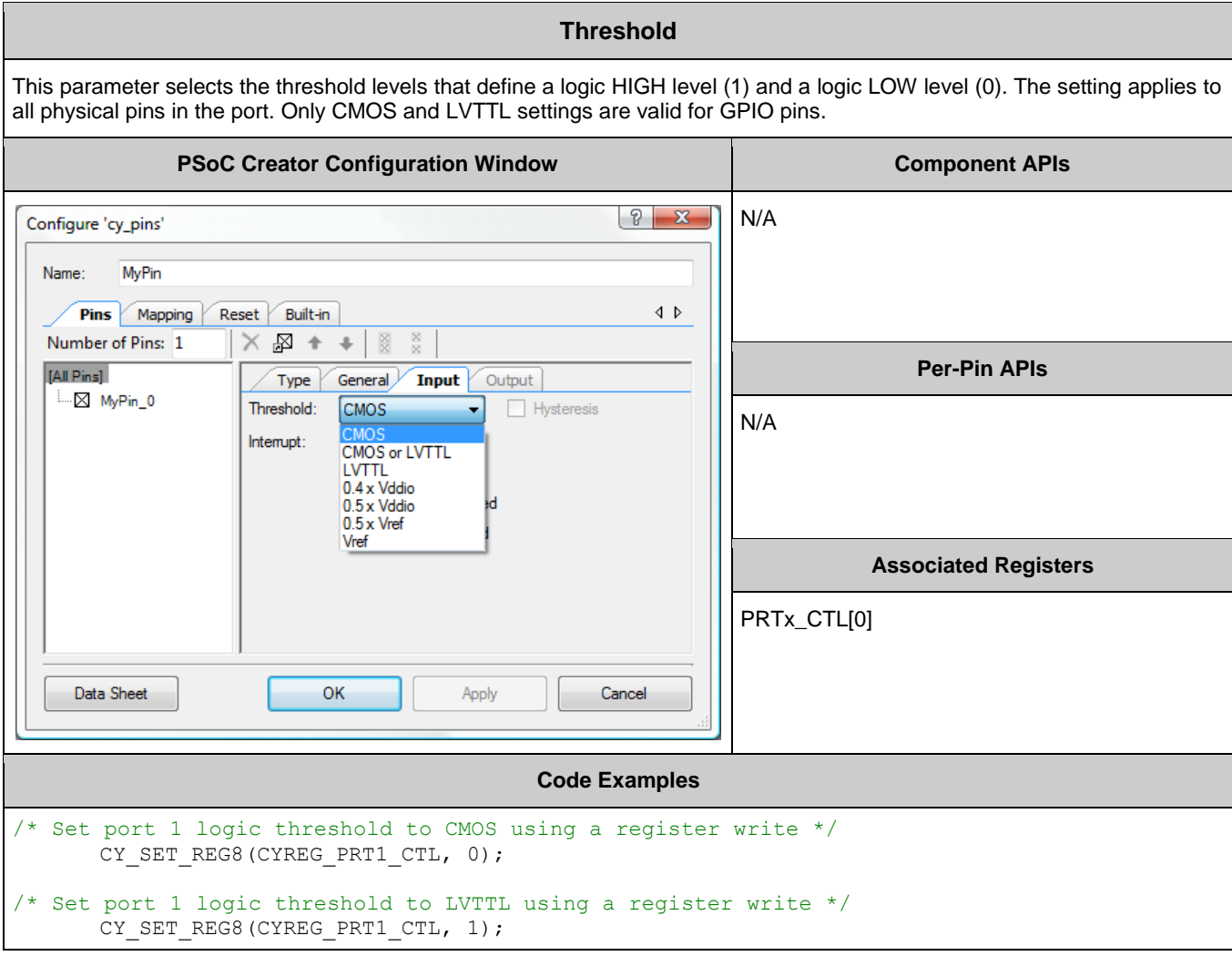

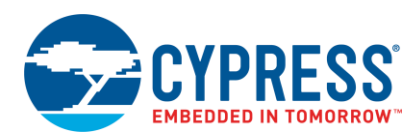

# Table 10. Interrupt Parameter

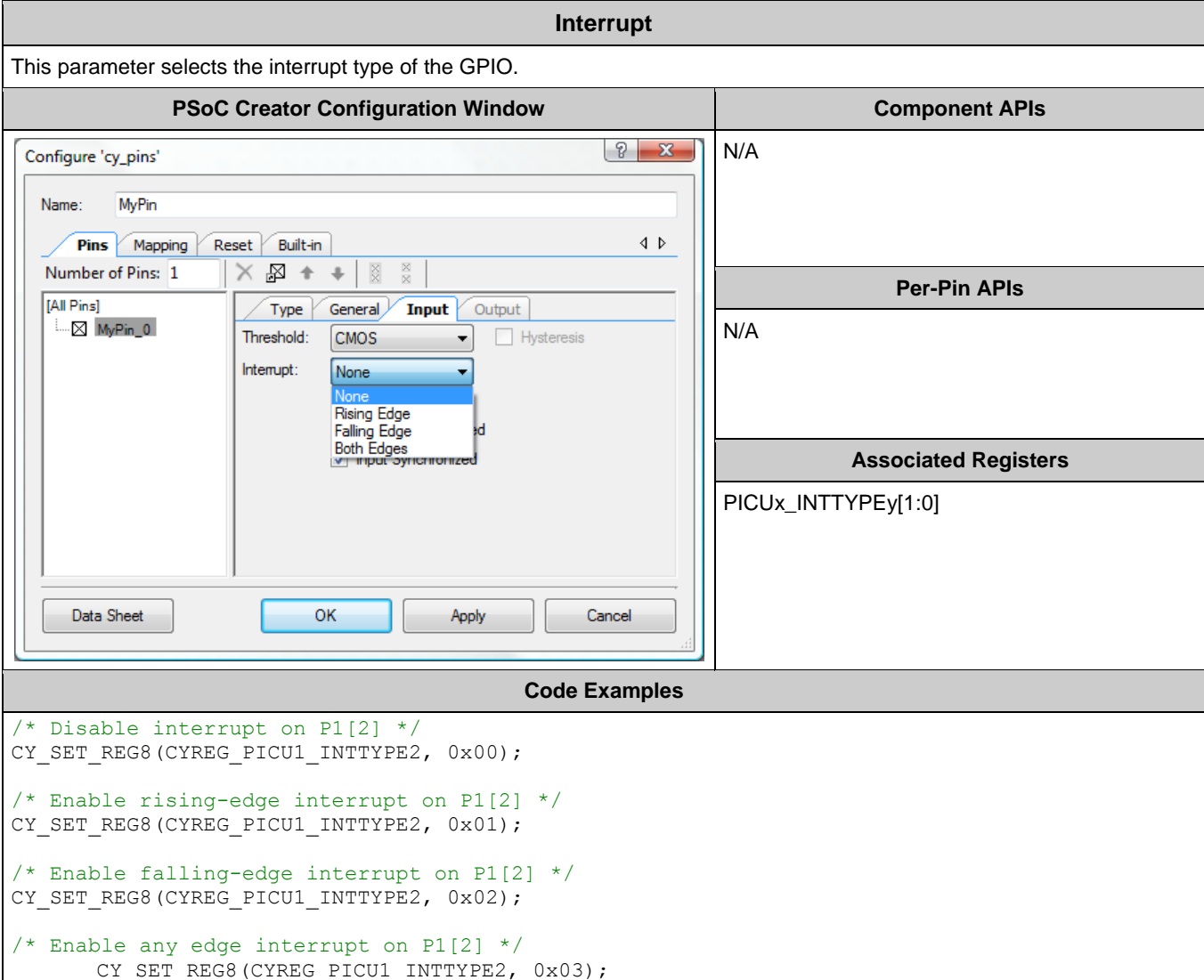

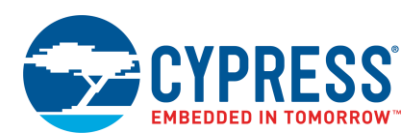

# Table 11. Input Buffer Enabled Parameter

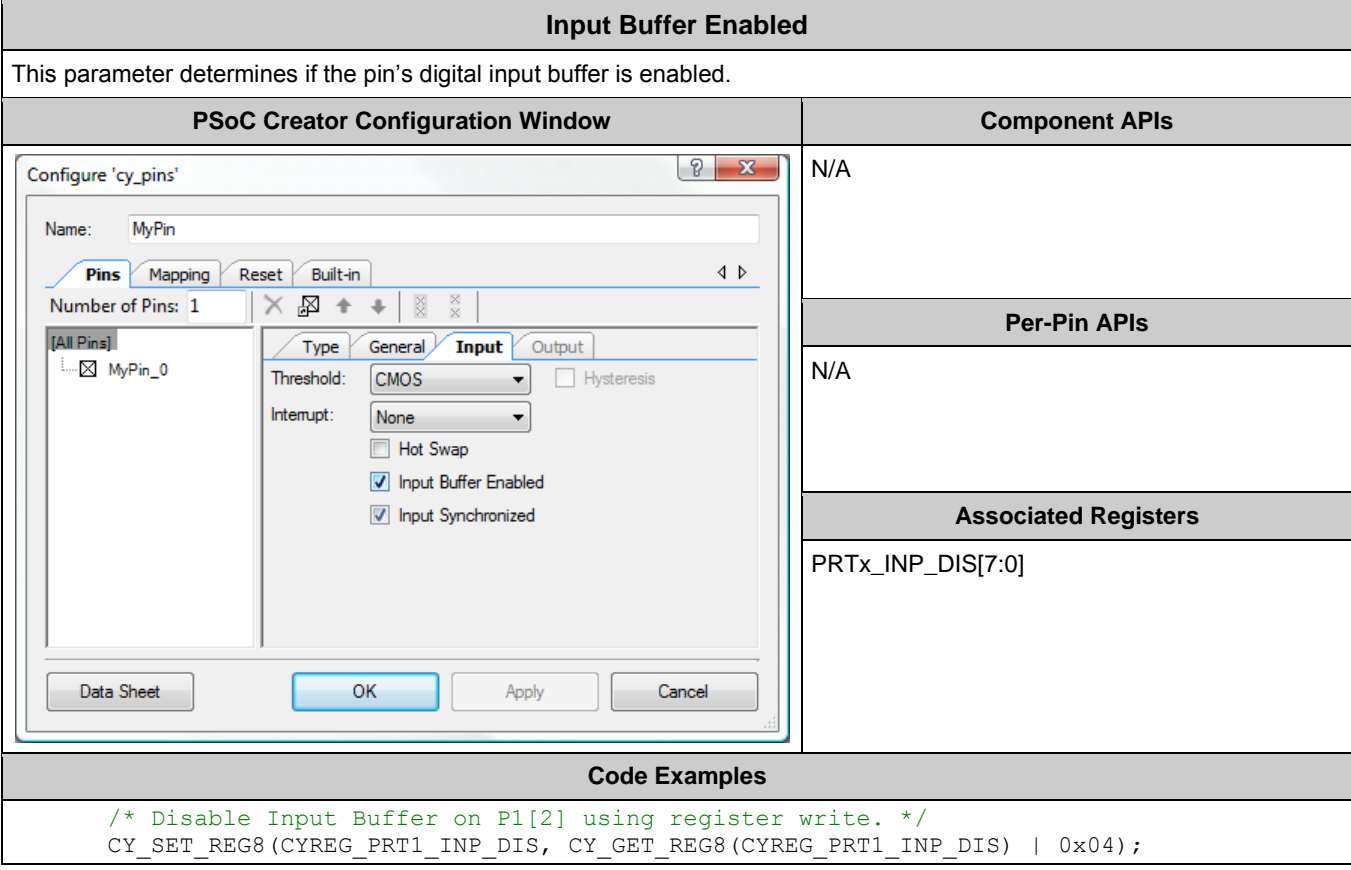

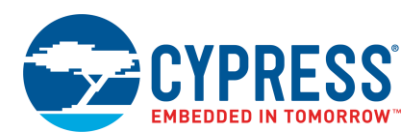

# Table 12. Input Synchronized Parameter

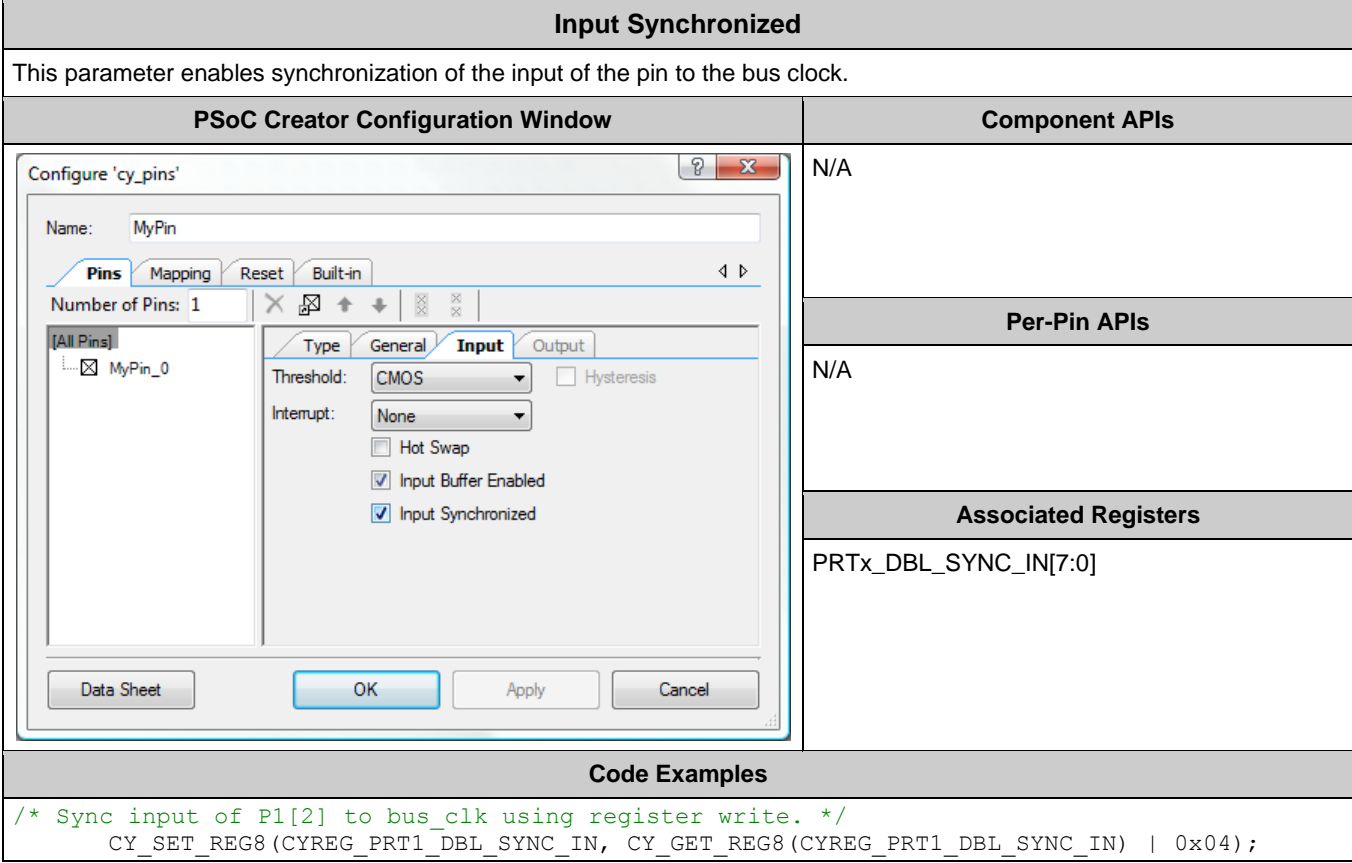

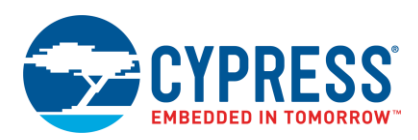

## Table 13. Slew Rate Parameter

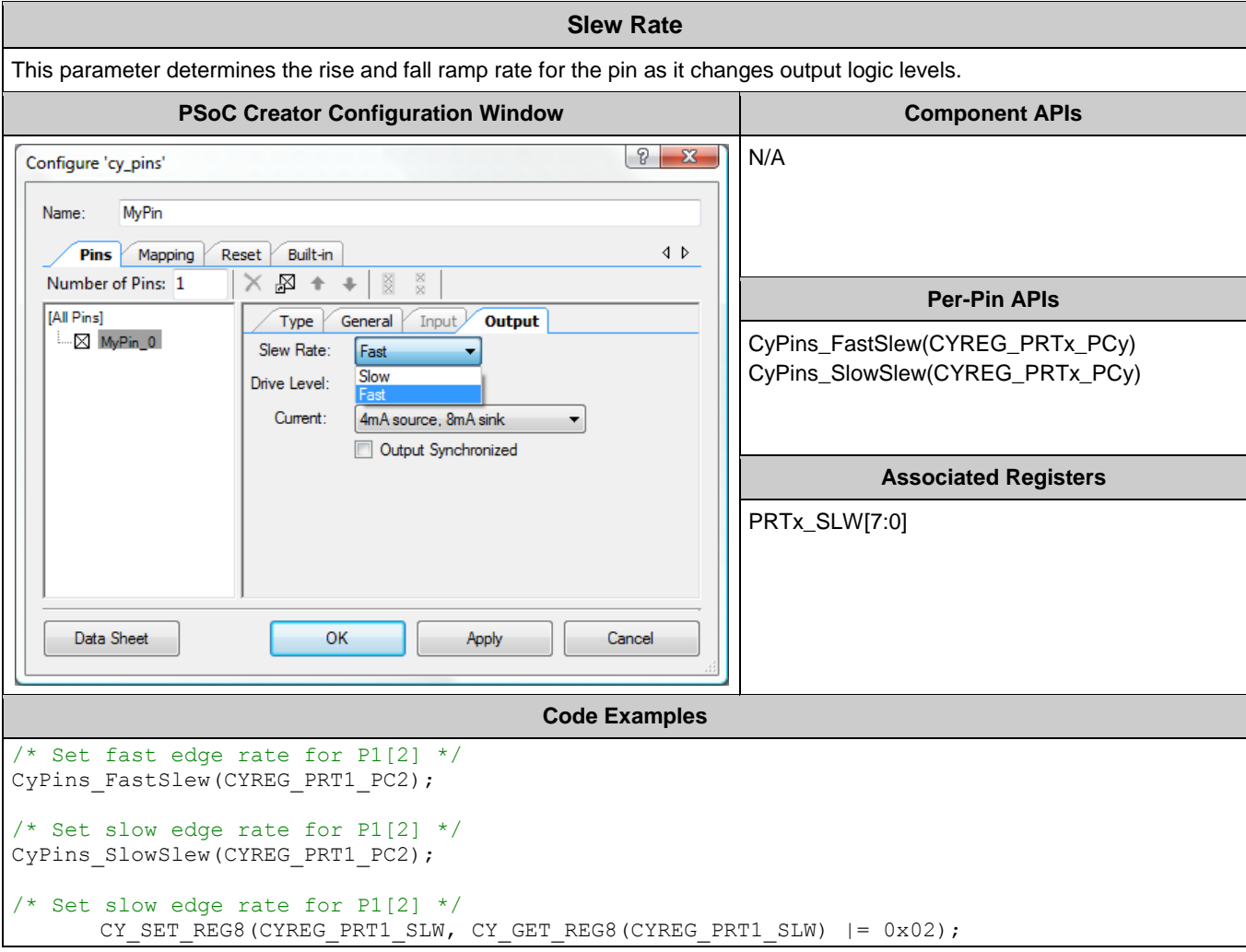

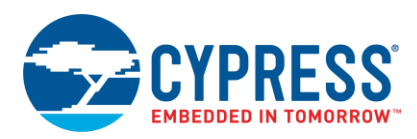

# Table 14. Output Synchronized Parameter

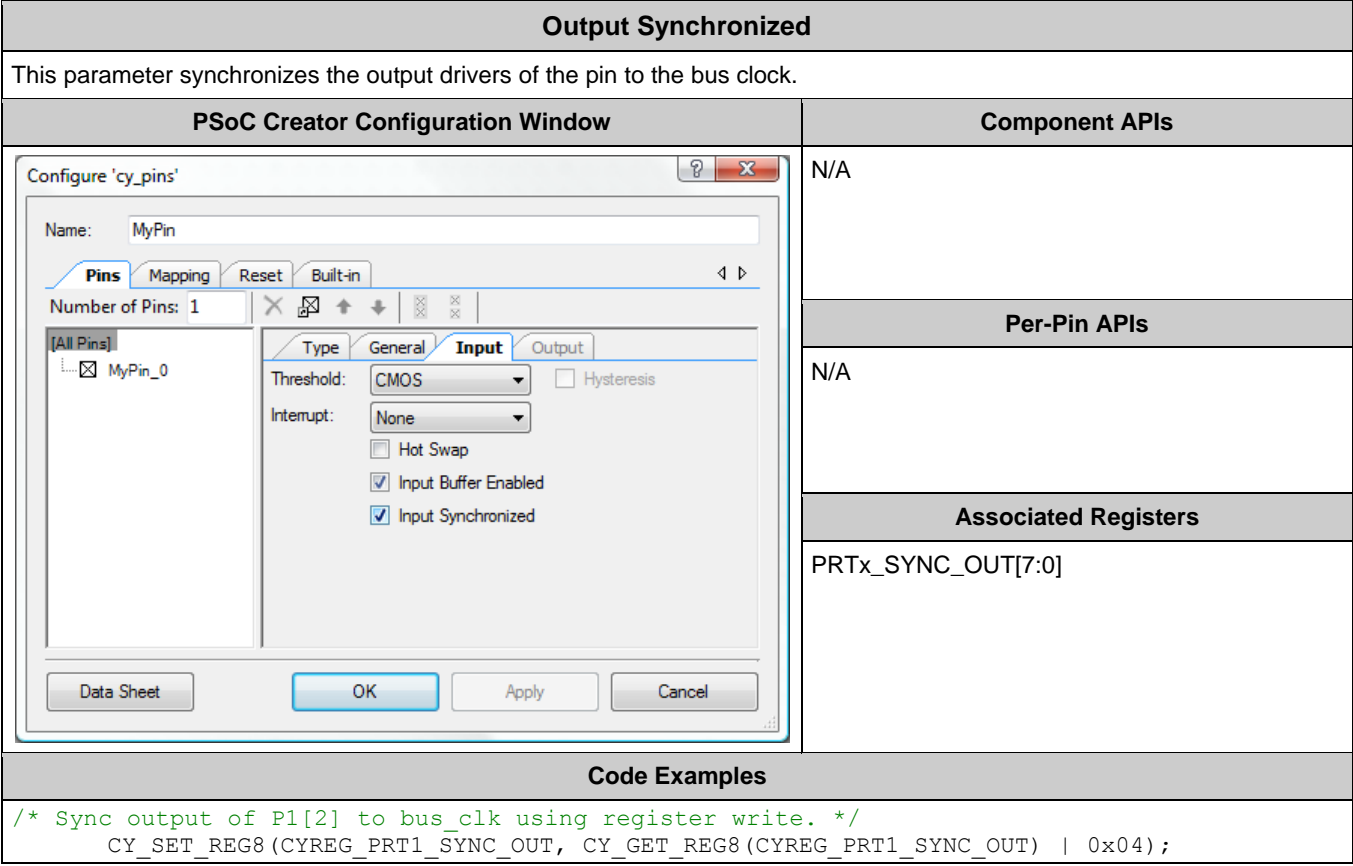

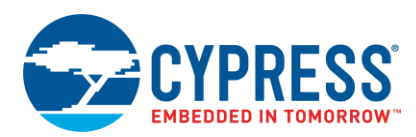

## Table 15. POR Parameter

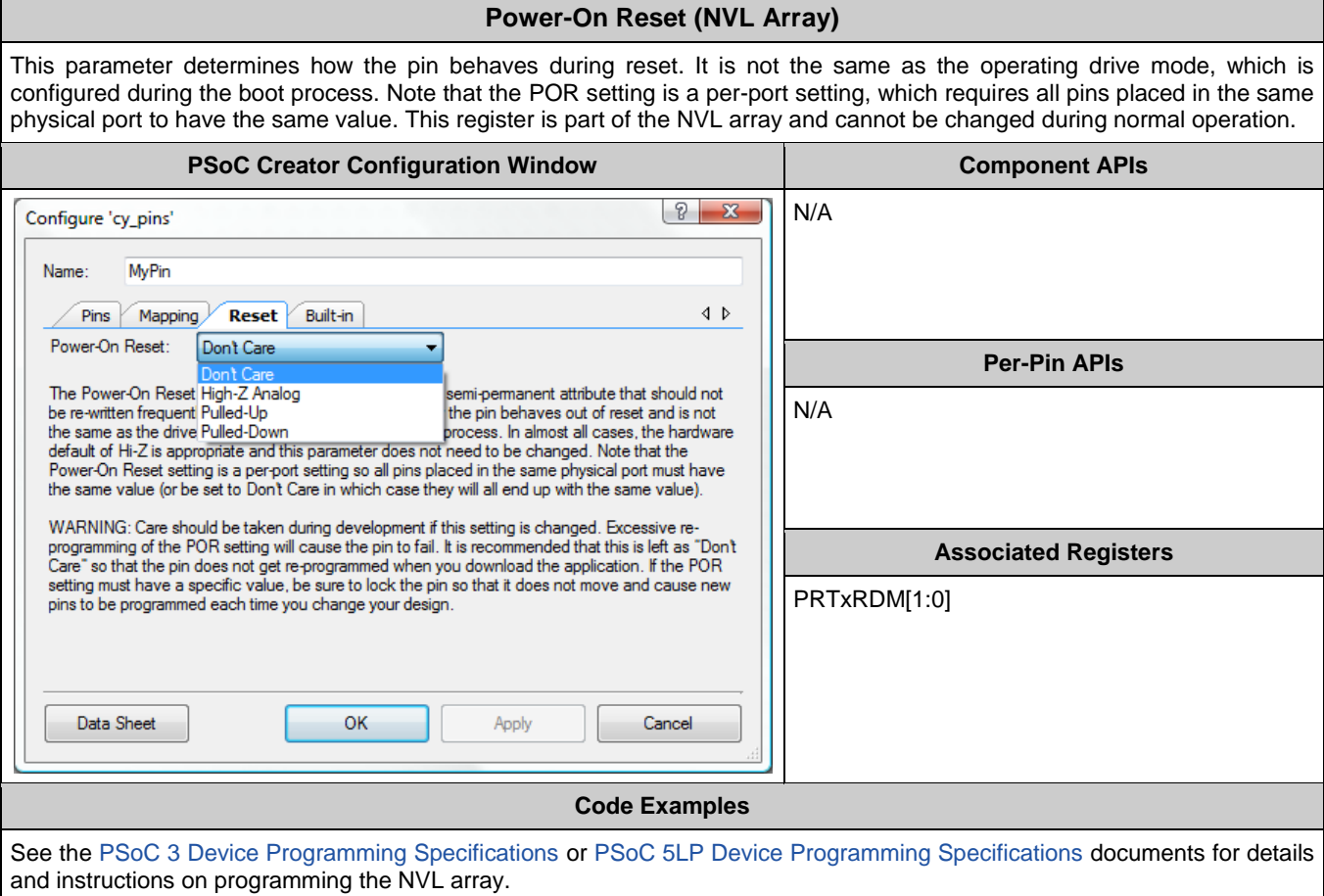

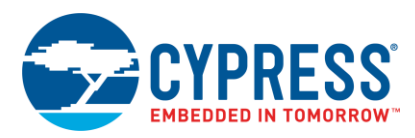

# Table 16. Enable Optional XRES Parameter

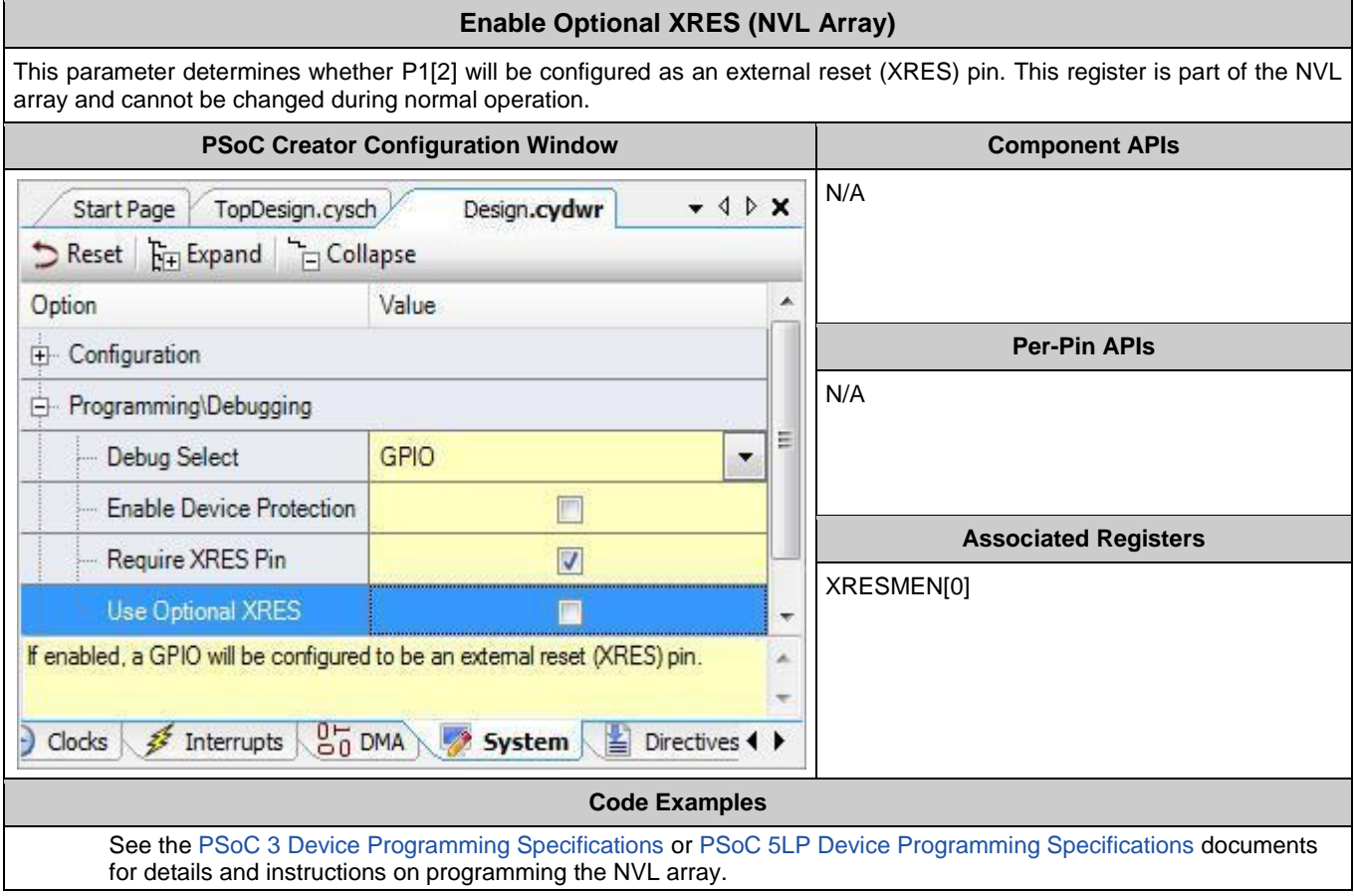

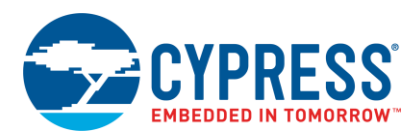

# Table 17. Debug Port Select Parameter

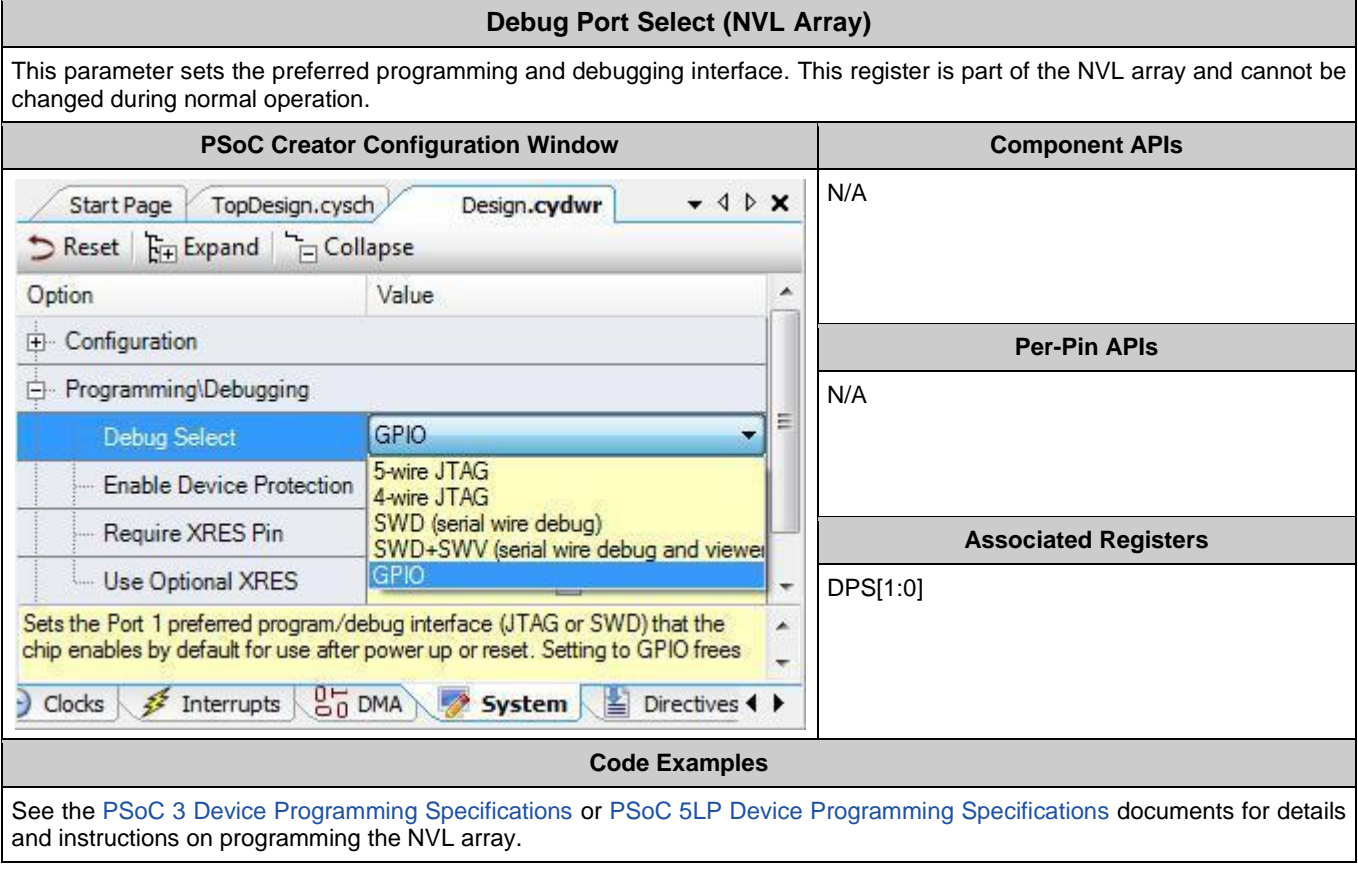

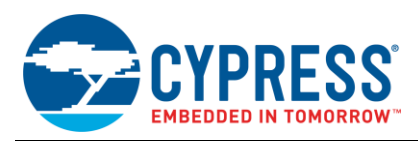

# <span id="page-39-0"></span>**Document History**

Document Title: AN72382 - Using PSoC® 3 and PSoC 5LP GPIO Pins

Document Number: 001-72382

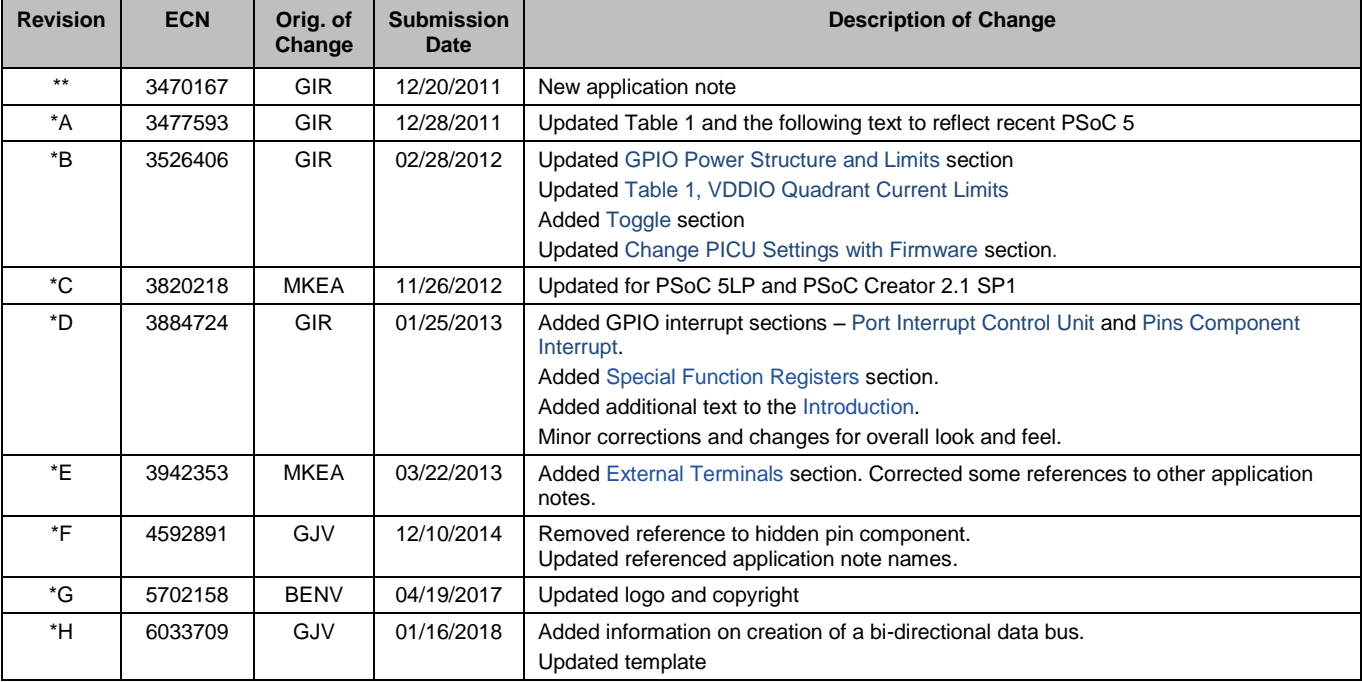

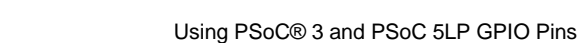

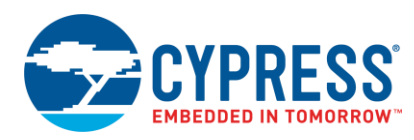

# <span id="page-40-0"></span>**Worldwide Sales and Design Support**

Cypress maintains a worldwide network of offices, solution centers, manufacturer's representatives, and distributors. To find the office closest to you, visit us at [Cypress Locations.](http://www.cypress.com/?id=1062)

# **[Products](http://www.cypress.com/products)**

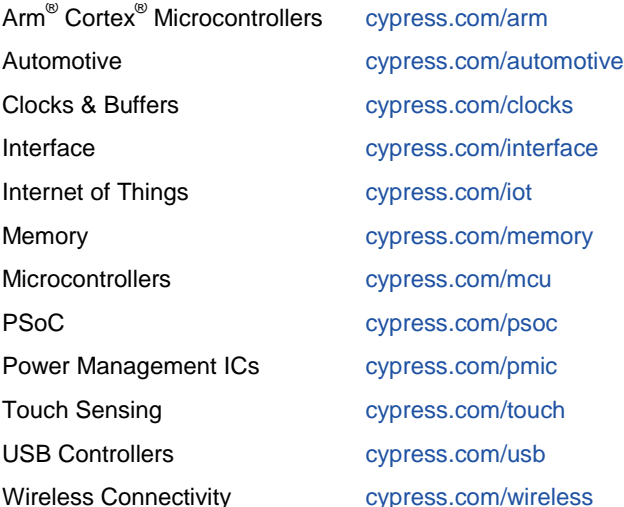

# **[PSoC® Solutions](http://www.cypress.com/psoc)**

[PSoC](http://www.cypress.com/products/psoc-1) 1 [| PSoC](http://www.cypress.com/products/psoc-3) 3 [| PSoC](http://www.cypress.com/products/psoc-4) 4 | [PSoC](http://www.cypress.com/products/32-bit-arm-cortex-m3-psoc-5lp) 5LP | PSoC [6 MCU](http://cypress.com/psoc6)

# **[Cypress Developer Community](http://www.cypress.com/cdc)**

[Community](https://community.cypress.com/welcome) | [Projects](http://www.cypress.com/projects) | [Videos](http://www.cypress.com/video-library) | [Blogs](http://www.cypress.com/blog) | [Training](http://www.cypress.com/training) | **[Components](http://www.cypress.com/cdc/community-components)** 

# **[Technical Support](http://www.cypress.com/support)**

[cypress.com/support](http://www.cypress.com/support)

All other trademarks or registered trademarks referenced herein are the property of their respective owners.

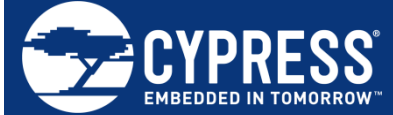

Cypress Semiconductor 198 Champion Court San Jose, CA 95134-1709

© Cypress Semiconductor Corporation, 2011-2018. This document is the property of Cypress Semiconductor Corporation and its subsidiaries, including Spansion LLC ("Cypress"). This document, including any software or firmware included or referenced in this document ("Software"), is owned by Cypress under the intellectual property laws and treaties of the United States and other countries worldwide. Cypress reserves all rights under such laws and treaties and does not, except as specifically stated in this paragraph, grant any license under its patents, copyrights, trademarks, or other intellectual property rights. If the Software is not accompanied by a license agreement and you do not otherwise have a written agreement with Cypress governing the use of the Software, then Cypress hereby grants you a personal, non-exclusive, nontransferable license (without the right to sublicense) (1) under its copyright rights in the Software (a) for Software provided in source code form, to modify and reproduce the Software solely for use with Cypress hardware products, only internally within your organization, and (b) to distribute the Software in binary code form externally to end users (either directly or indirectly through resellers and distributors), solely for use on Cypress hardware product units, and (2) under those claims of Cypress's patents that are infringed by the Software (as provided by Cypress, unmodified) to make, use, distribute, and import the Software solely for use with Cypress hardware products. Any other use, reproduction, modification, translation, or compilation of the Software is prohibited.

TO THE EXTENT PERMITTED BY APPLICABLE LAW, CYPRESS MAKES NO WARRANTY OF ANY KIND, EXPRESS OR IMPLIED, WITH REGARD TO THIS DOCUMENT OR ANY SOFTWARE OR ACCOMPANYING HARDWARE, INCLUDING, BUT NOT LIMITED TO, THE IMPLIED WARRANTIES OF MERCHANTABILITY AND FITNESS FOR A PARTICULAR PURPOSE. No computing device can be absolutely secure. Therefore, despite security measures implemented in Cypress hardware or software products, Cypress does not assume any liability arising out of any security breach, such as unauthorized access to or use of a Cypress product. In addition, the products described in these materials may contain design defects or errors known as errata which may cause the product to deviate from published specifications. To the extent permitted by applicable law, Cypress reserves the right to make changes to this document without further notice. Cypress does not assume any liability arising out of the application or use of any product or circuit described in this document. Any information provided in this document, including any sample design information or programming code, is provided only for reference purposes. It is the responsibility of the user of this document to properly design, program, and test the functionality and safety of any application made of this information and any resulting product. Cypress products are not designed, intended, or authorized for use as critical components in systems designed or intended for the operation of weapons, weapons systems, nuclear installations, life-support devices or systems, other medical devices or systems (including resuscitation equipment and surgical implants), pollution control or hazardous substances management, or other uses where the failure of the device or system could cause personal injury, death, or property damage ("Unintended Uses"). A critical component is any component of a device or system whose failure to perform can be reasonably expected to cause the failure of the device or system, or to affect its safety or effectiveness. Cypress is not liable, in whole or in part, and you shall and hereby do release Cypress from any claim, damage, or other liability arising from or related to all Unintended Uses of Cypress products. You shall indemnify and hold Cypress harmless from and against all claims, costs, damages, and other liabilities, including claims for personal injury or death, arising from or related to any Unintended Uses of Cypress products.

Cypress, the Cypress logo, Spansion, the Spansion logo, and combinations thereof, WICED, PSoC, CapSense, EZ-USB, F-RAM, and Traveo are trademarks or registered trademarks of Cypress in the United States and other countries. For a more complete list of Cypress trademarks, visit cypress.com. Other names and brands may be claimed as property of their respective owners.